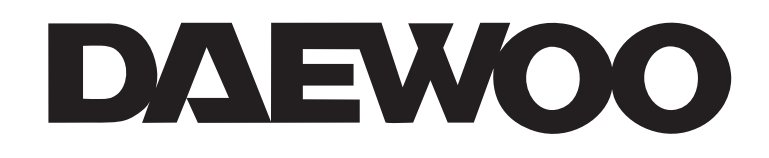

# **Manuel complet alarme Daewoo** AM3xx

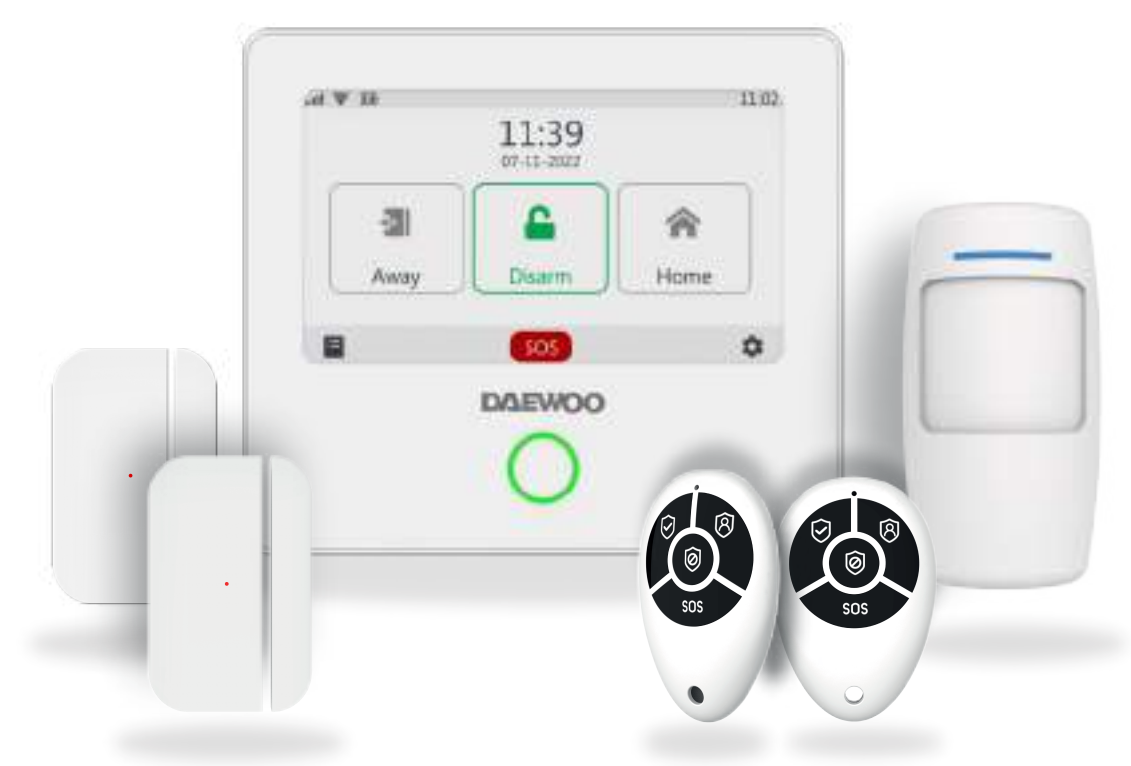

# **SYSTÈME DE SÉCURITÉ CONNECTÉ**

# **SOMMAIRE**

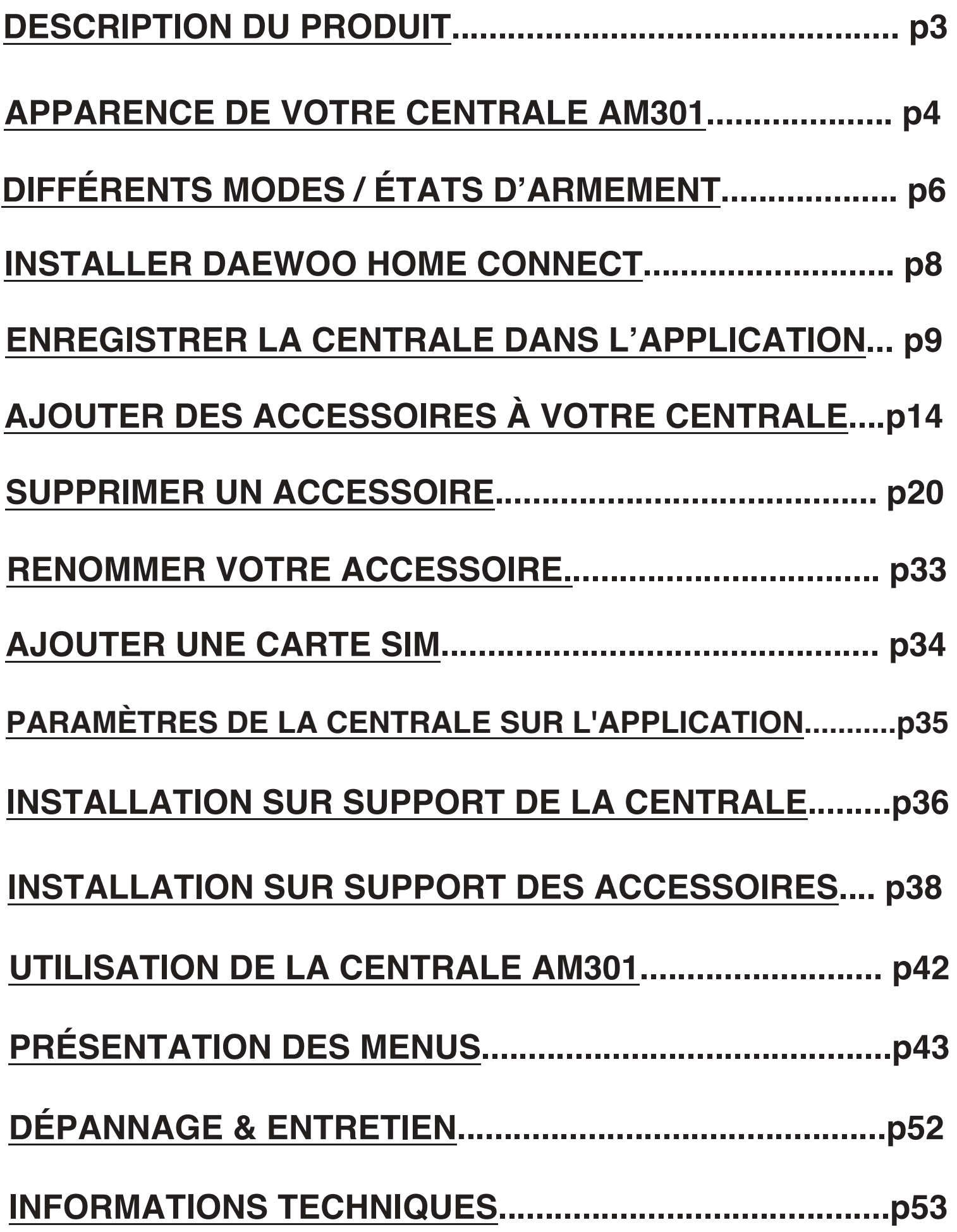

#### <span id="page-2-0"></span>**La centrale AM301 du système de sécurité :**

Utilisation d'un écran tactile capacitif IPS de 4,3 pouces, d'un microprocesseur intelligent hautes performances basse consommation intégré.

Plusieurs méthodes d'installation : montage mural, placement sur un bureau. Sirène intégrée, jusqu'à 95dB. La centrale connecte tous vos accessoires à l'application **Daewoo Home Connect**, afin que vous puissiez garder le contrôle de votre maison où que vous soyez.

# <span id="page-3-0"></span>APPARENCE DE VOTRE CENTRALE AM301

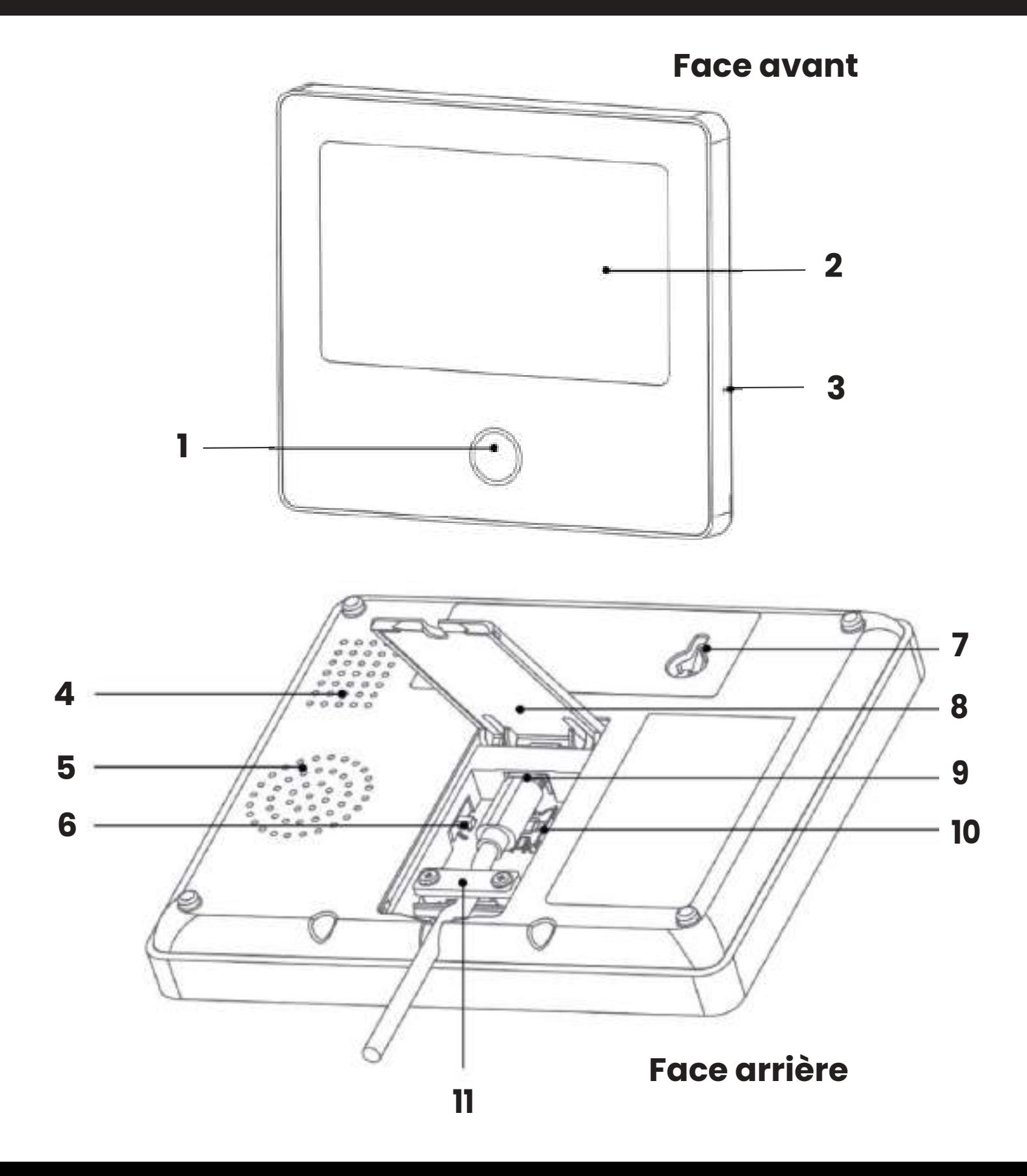

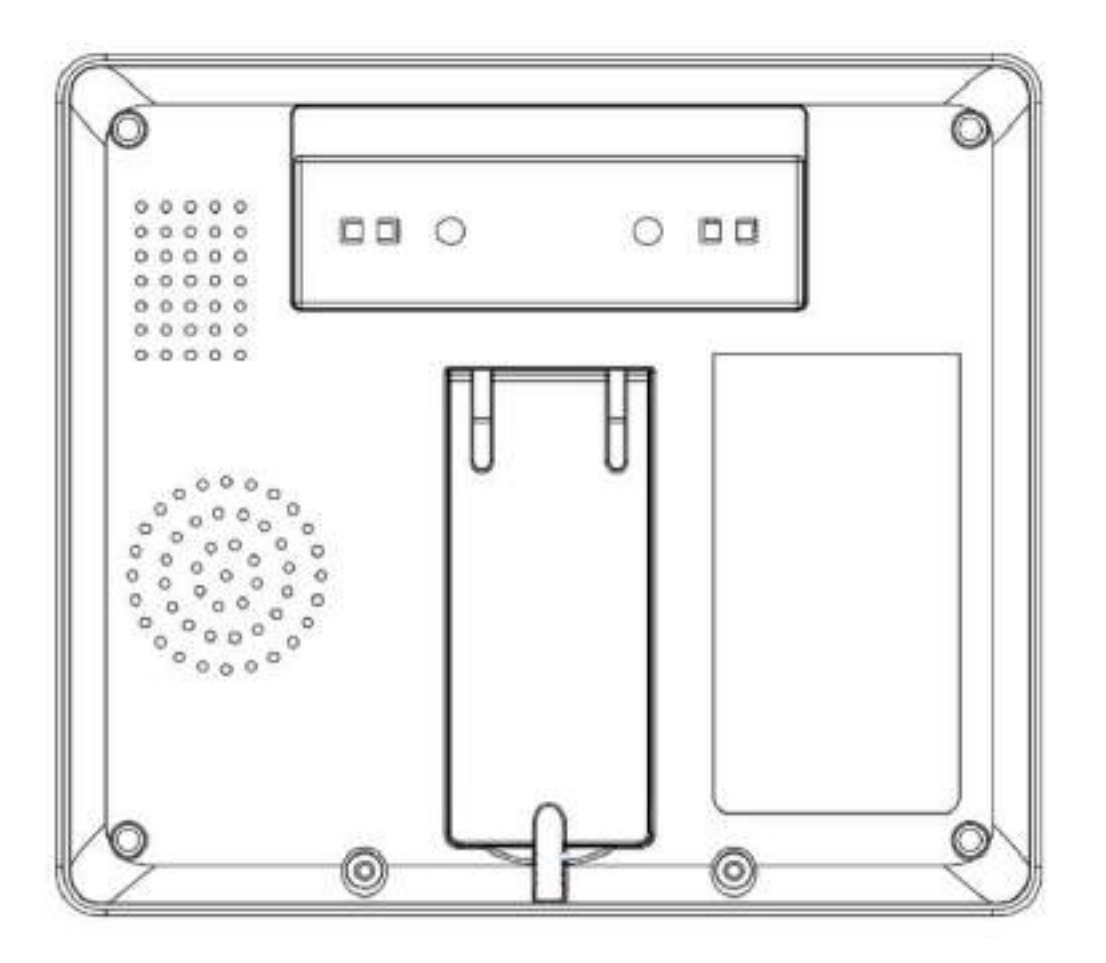

#### **Face arrière capot fermé**

#### **Face avant**

- **1 Indicateur LED**
- **2 Écran tactile** *( 4,3 pouces )*
- **3- Microphone**

#### **Face arrière**

- **4 Haut parleurs**
- **5 Sirène**
- **6- Bouton On/Off** ( Passer sur On avant utilisation )
- **7 Bouton anti-arrachement**
- **8 Capot arrière**
- **9 Alimentation** ( Micro USB 5V 1A )
- **10 Emplacement carte SIM** ( Nano SIM )
- **11 Guide de fixation du câble**

# <span id="page-5-0"></span>INDICATEUR LED

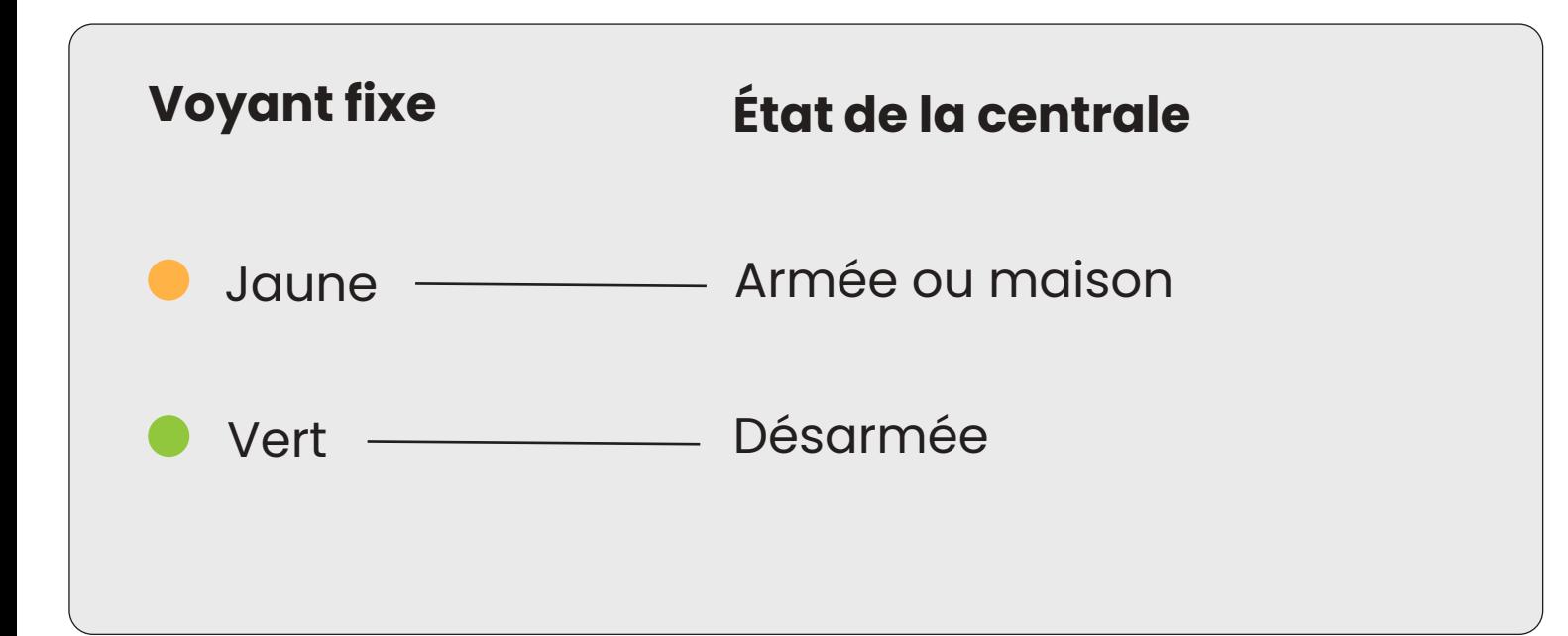

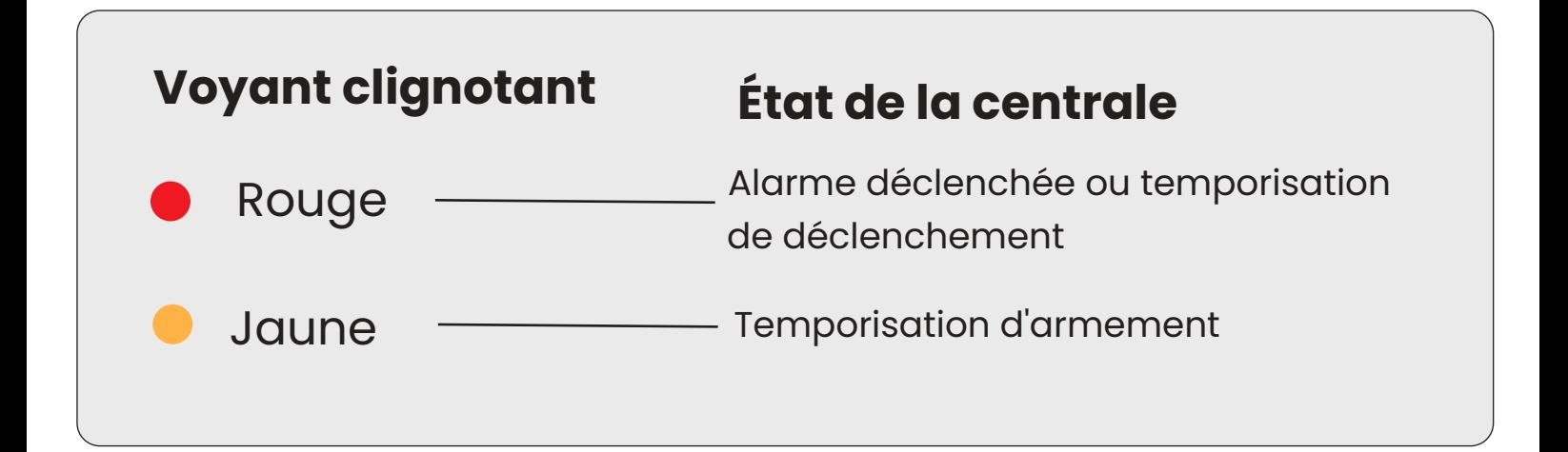

# DIFFÉRENTS MODES / ÉTATS D'ARMEMENT

#### **• MODES DE LA CENTRALE AM301**

**1. Armer :** La centrale est dans un état de surveillance, lorsque les accessoires sont déclenchés, l'alarme se déclenche.

2. Maison: Lorsque l'utilisateur est à la maison, dans ce mode, certaines zones peuvent être surveillées et générer une alarme.

**3. Désactiver :** Dans ce mode, la centrale est désarmée. Seules les accessoires en mode "Fonctionnement 24h" (Toujours) ou le déclenchement du mode SOS peuvent déclencher l'alarme.

# **• MODES DES ACCESSOIRES**

**1. Armer / Maison**: Les accessoires configurés déclencheront l'alarme lorsque la centrale sera en mode maison ou armer.

#### **ʥʡ Armer :**

L'accessoire fonctionne uniquement si la centrale est en mode Armé. Il est désactivé dans le mode Maison. Idéal pour les détecteurs de mouvement par exemple.

**3. Fonctionnement 24h (Toujours):** Quel que soit l'état de la centrale, chaque fois que le capteur réglé sur fonctionnement 24h (toujours ) est déclenché, la centrale émet une alarme. Il est recommandé de régler ce mode pour les détecteurs de fuites d'eau ou les détecteurs de fumée.

**4. Désactiver :** Dans ce mode l'accessoire est totalement désactivé.

# <span id="page-7-0"></span>INSTALLER DAEWOO HOME CONNECT

# **1 - Télécharger l'application**

Afin de contrôler votre système et d'installer vos différents accessoires, merci de télécharger l'application mobile dédiée **Daewoo Home Connect.** Disponible gratuitement en téléchargement sur l'App Store et le Google Play Store

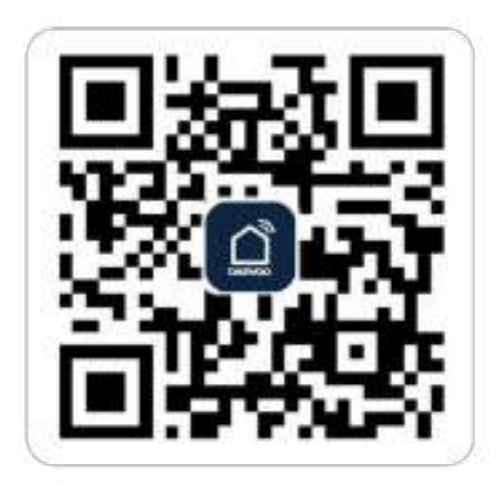

*Scannez ce QRCode avec votre mobile pour accéder directement au téléchargement de l'application.* 

#### **2 - Veuillez activer toutes les autorisations d'utilisation de l'APP dans les paramètres du téléphone.**

**3 - Inscrivez-vous ou connectez-vous ensuite à votre compte Daewoo Home Connect.** 

# <span id="page-8-0"></span>ENREGISTRER LA CENTRALE DANS L'APPLICATION

La centrale n'est compatible qu'avec les réseaux **WIFI 2.4Ghz**. Assurez-vous que votre routeur wifi soit correctement configuré et génère un réseau wifi 2.4Ghz distinct.

Pour une installation correcte de votre centrale, votre smartphone doit être au préalable connecté à votre réseau Wifi 2.4ghz et avoir le bluetooth actif. Votre mot de passe wifi ( clé de sécurité ) ne doit pas dépasser 20 caractères sans caractères spéciaux.

# **• ÉTAPE 1 :**

Pour la première utilisation, veuillez connecter la centrale à l'alimentation électrique et mettez l'interrupteur de la **<u>batterie de secours situé à l'arrière sur la position "ON",</u>** puis suivez les instructions à l'écran.

Une fois sur l'écran ci dessous, cliquez sur le bouton Wifi. ( Si vous avez sauté l'étape de paramètrage du Wifi, cliquez sur la roue dentelée, puis sur Paramètres (en bas à droite) puis sur Wifi et indiquez le code utilisateur par défaut 1234).

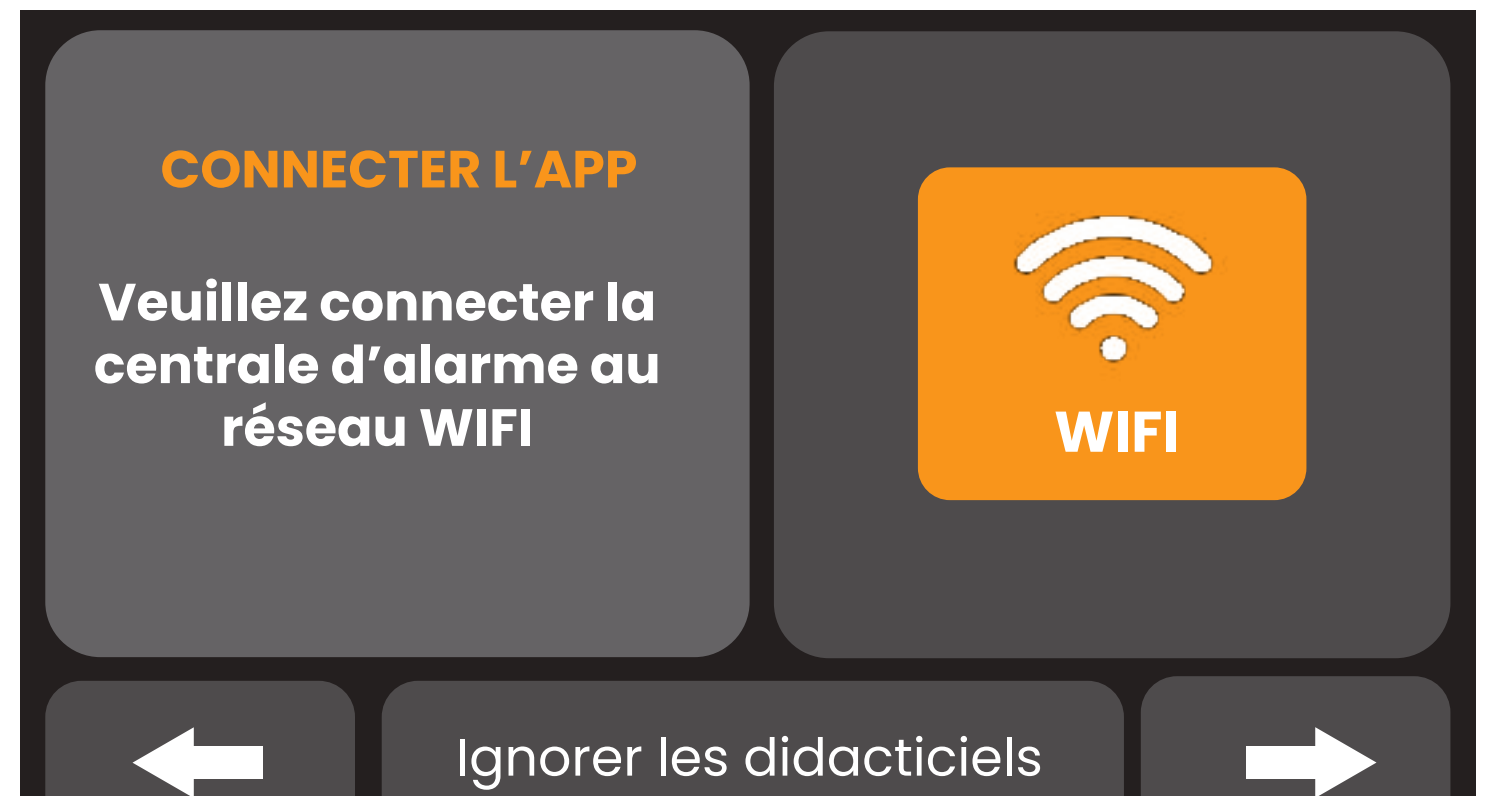

# **• ÉTAPE 2 :**

Appuyez sur "Airlink" pour entrer dans le mode d'appairage WiFi.

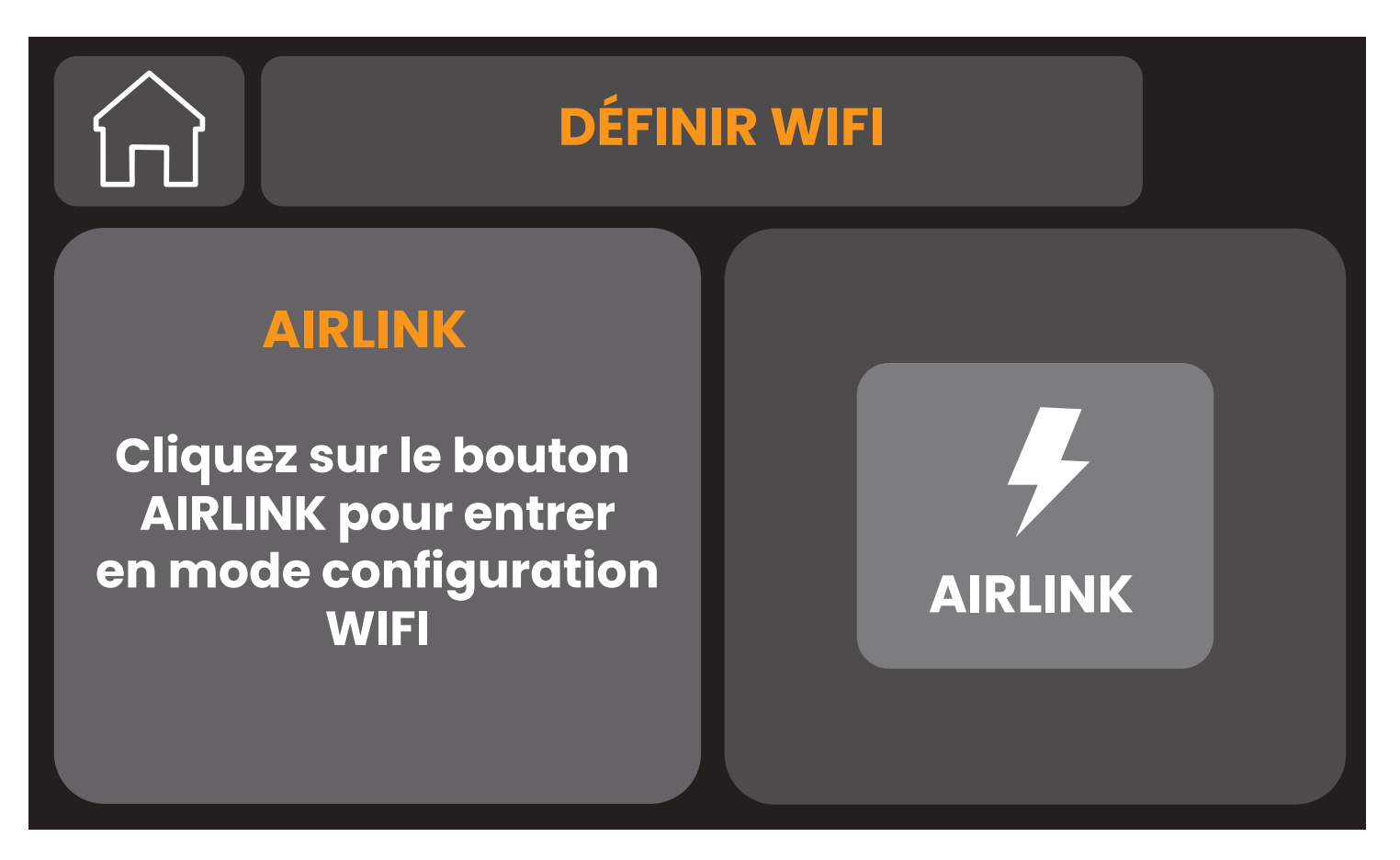

# **• ÉTAPE 3 :**

Ouvrez l'Application "Daewoo Home Connect" et entrez dans l'interface principale.

1. Cliquez sur le "+" dans le coin supérieur droit de l'interface et sélectionnez "Ajouter un appareil".

(Photo 1)

2. Patientez quelques secondes, votre centrale doit être détectée automatiquementpar l'applicationsi celle ci est bien en mode d'appairage puis cliquez sur le bouton + (Photos 3)

#### $3.$  Si la centrale n'est pas détectée *automatiquement, sélectionnez votre alarme dans la liste des produits disponibles.*

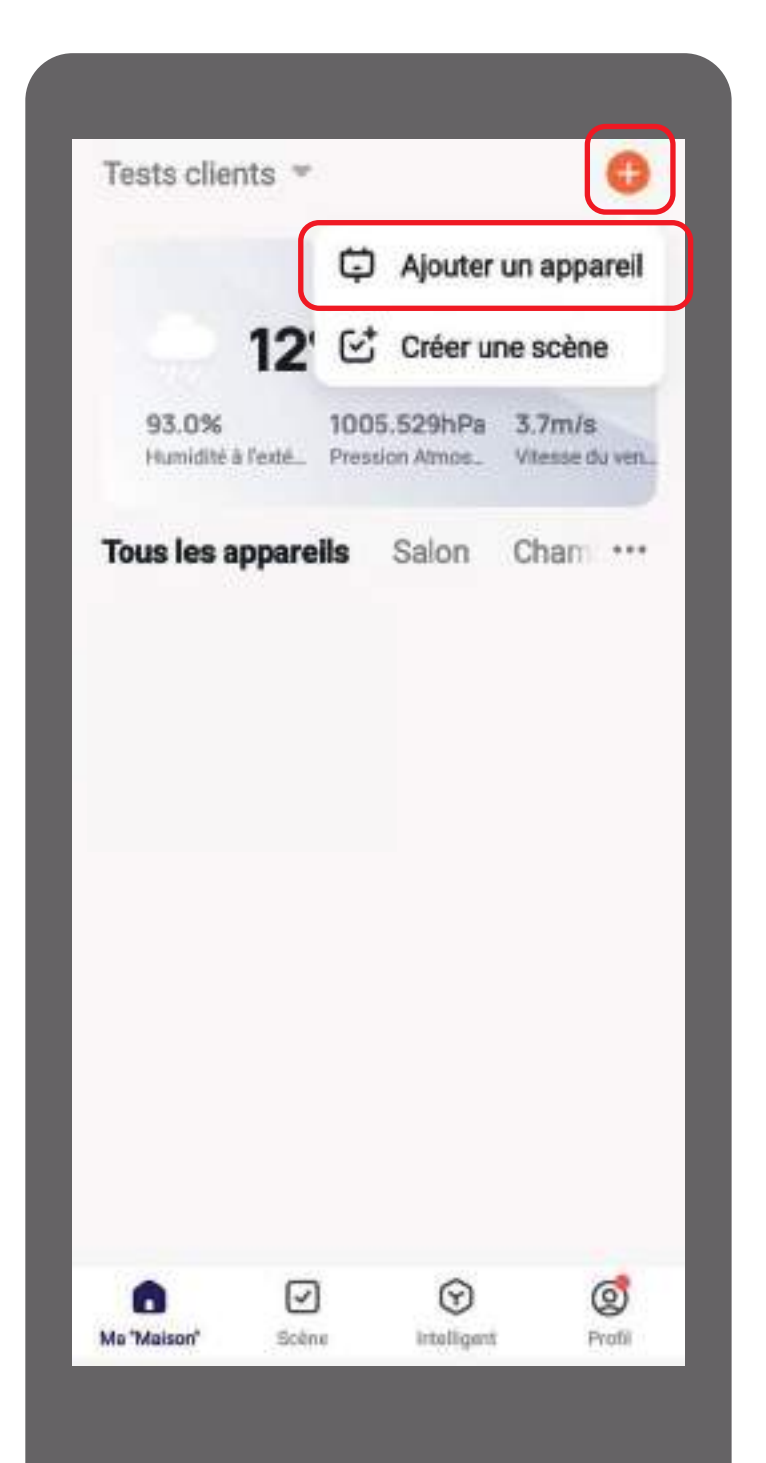

#### **1.Page principale Ajoutez un appareil**

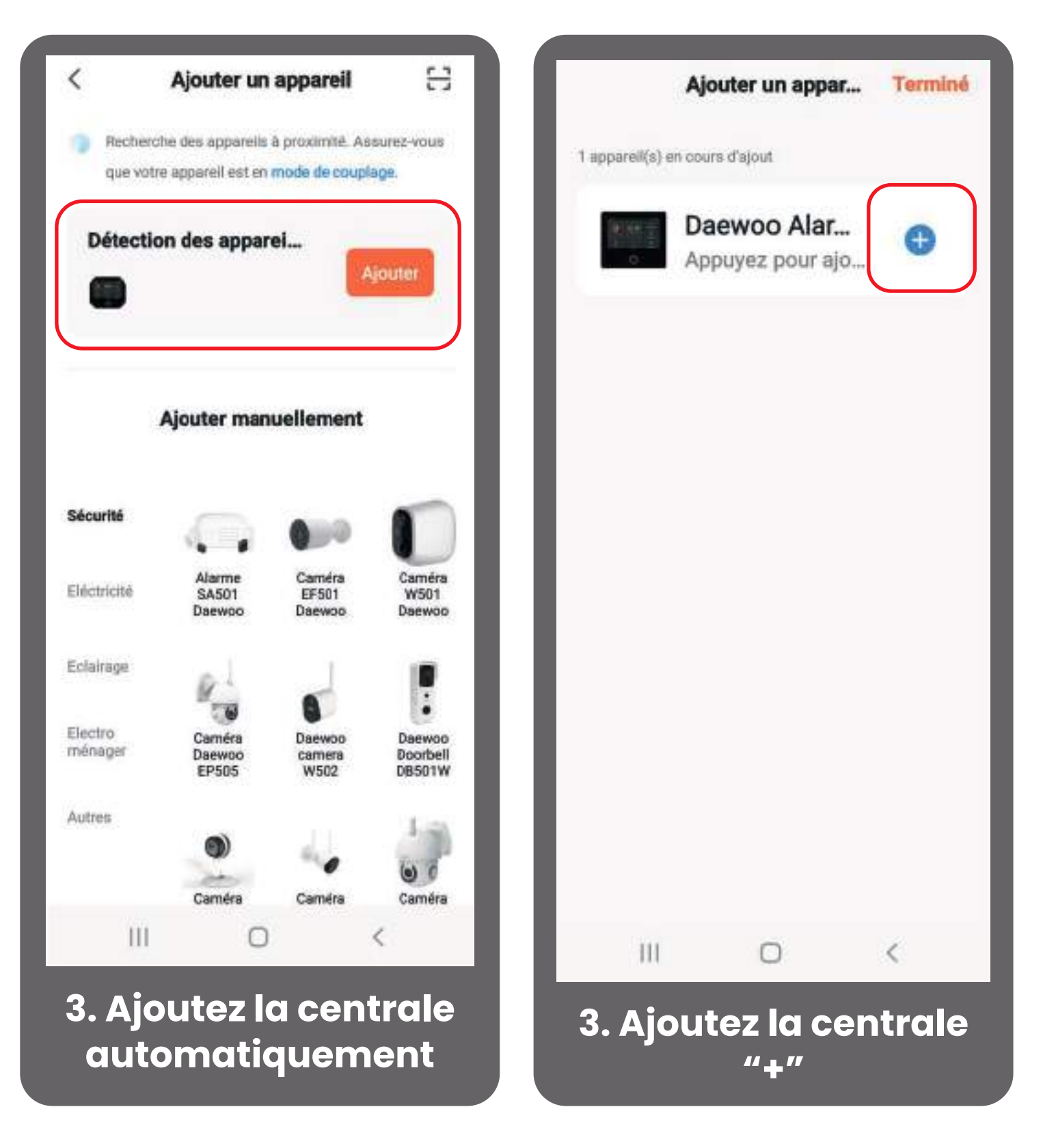

ʧ. Connectez-vous à votre réseau WIFI.

**Assurez vous d'être connectez à un réseau 2.4Ghz et d'avoir un mot de passe Wifi ( clé de sécurité ) inférieur à 20 caractères˦˔ˡ˦˖˔˥˔˖˧̺˥˘˦˦ˣ̻˖˜˔˨˫.**

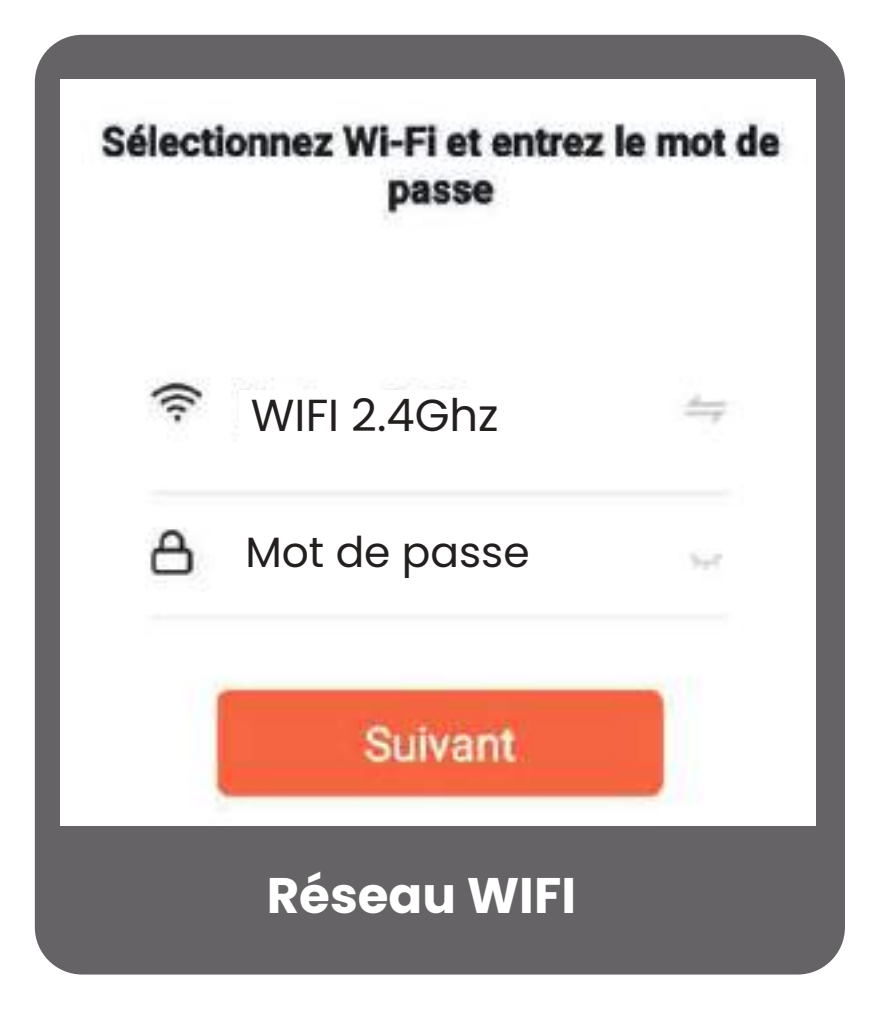

Vous devez avoir connecté votre smartphone à votre réseau Wifi 2.4Ghz au préalable pour assurer la connexion de votre application au réseau. Pour ce faire, rendez-vous dans les paramètres WIFI de votre smartphone.

ʨ. Votre appareil est correctement connecté

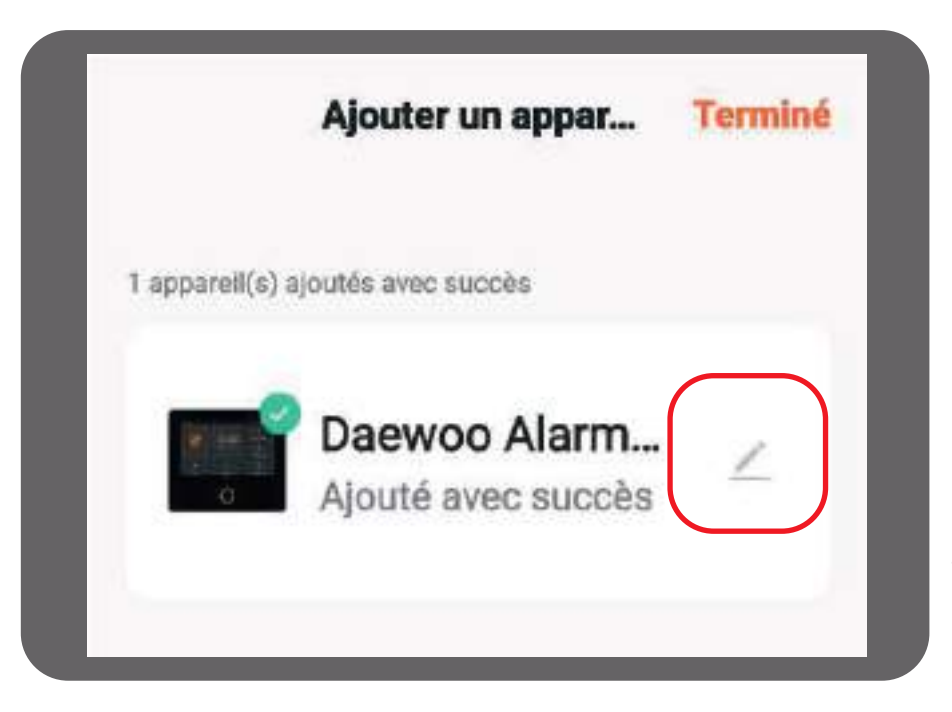

*Vous pouvez renommer l'appareil pour l'identifier plus facilement.* 

# <span id="page-13-0"></span>AJOUTER DES ACCESSOIRES À VOTRE CENTRALE

#### **Depuis l'application mobile Daewoo Home Connect**

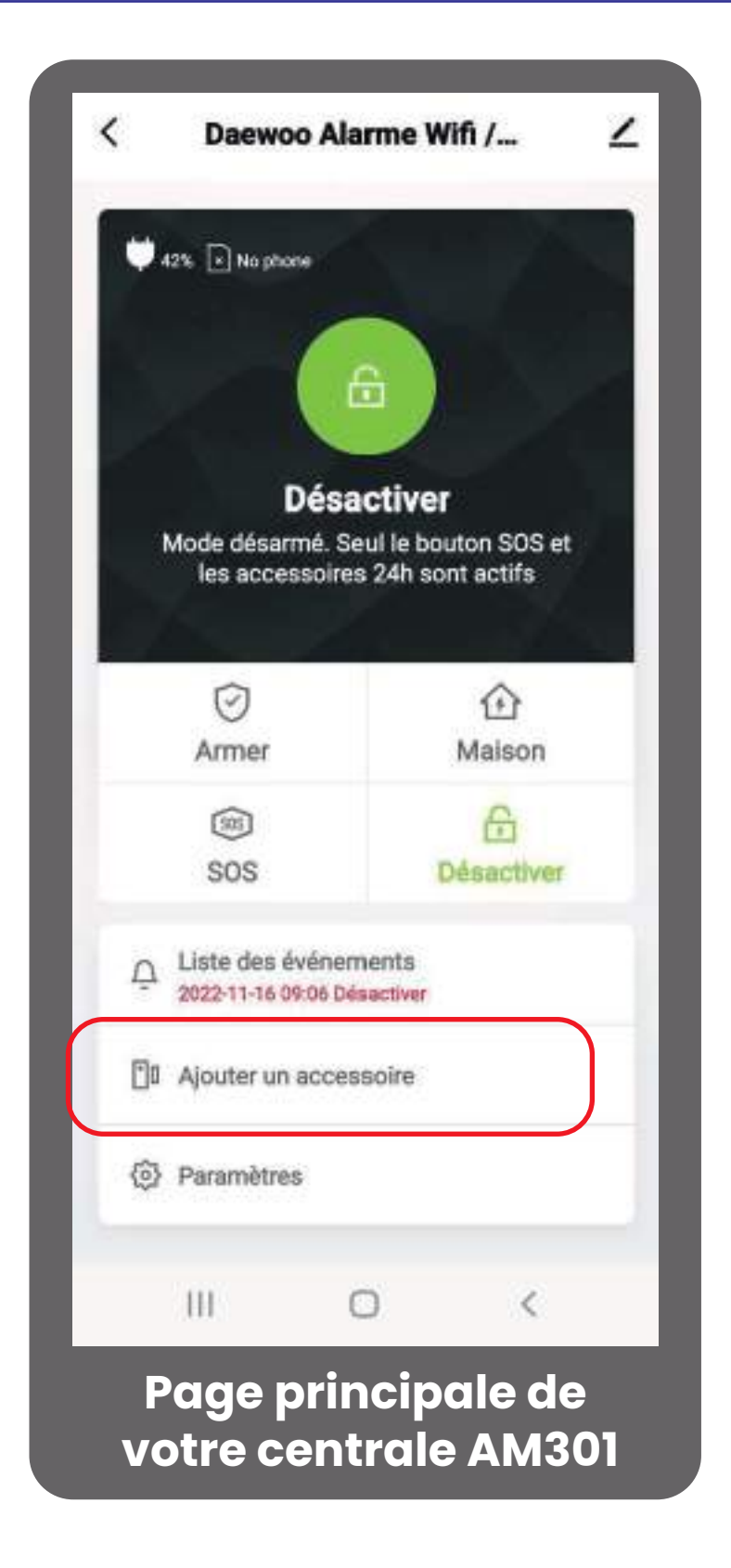

1. Pour ajouter un accessoire, vous devez vous rendre sur la page principale de votre centrale d'alarme. Depuis cette page, cliquez sur "Ajouter un accessoire".

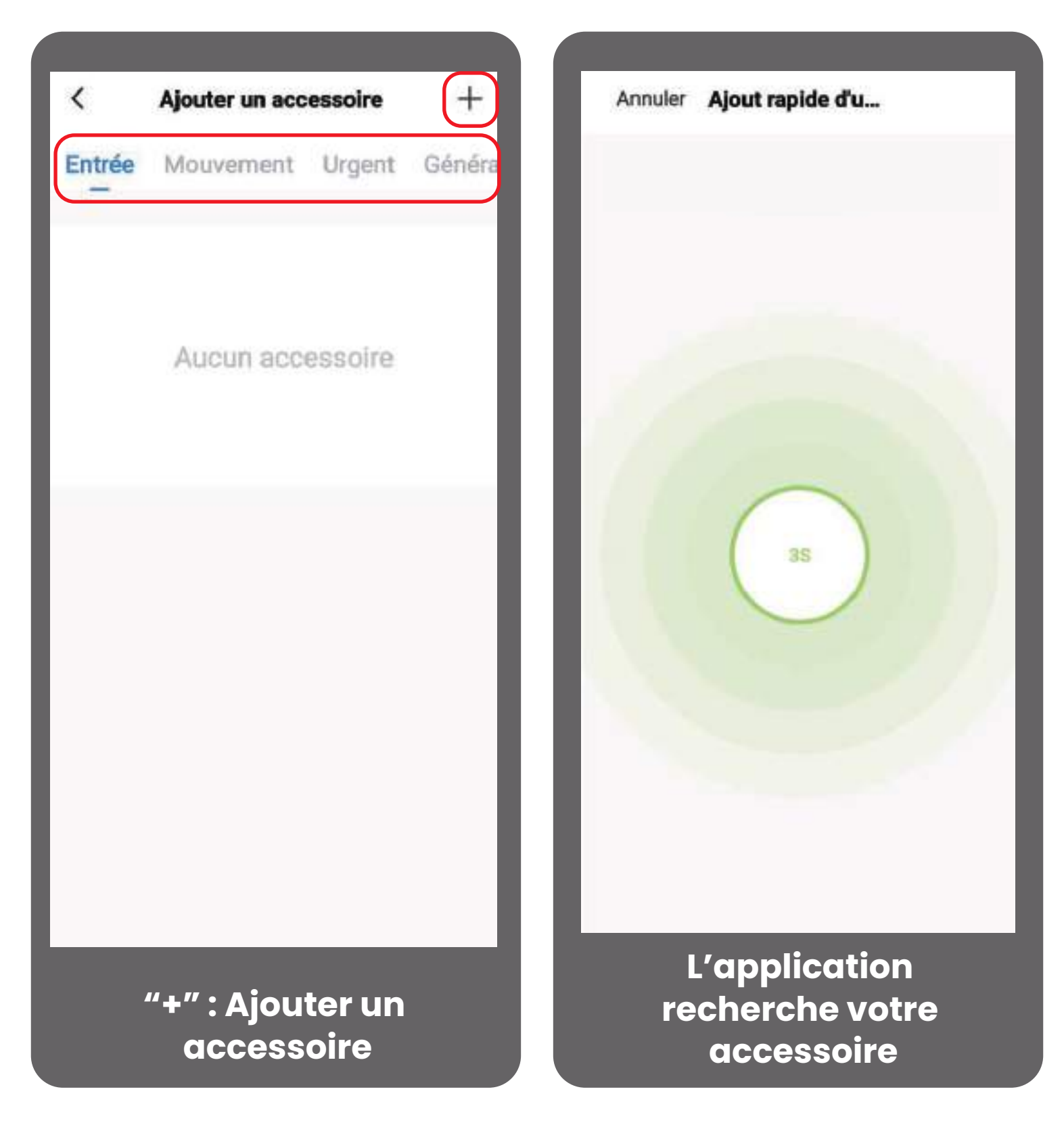

2. Lorsque vous arrivez sur la page des accessoires, sélectionnez la catégorie à laquelle appartient votre accessoire au haut de la page et faites "+" : ajouter un accessoire.

La centrale entre automatiquement en mode de couplage pour détecter votre accessoire.

3. Pour permettre à votre application de détecter votre accessoire, déclenchez le selon son mode de fonctionnement.

Si vous n'obtenez aucune réponse de l'application, réitérez le déclenchement.

*Retrouvez les différentes étapes détaillées pour chaque accessoire ci-après.*

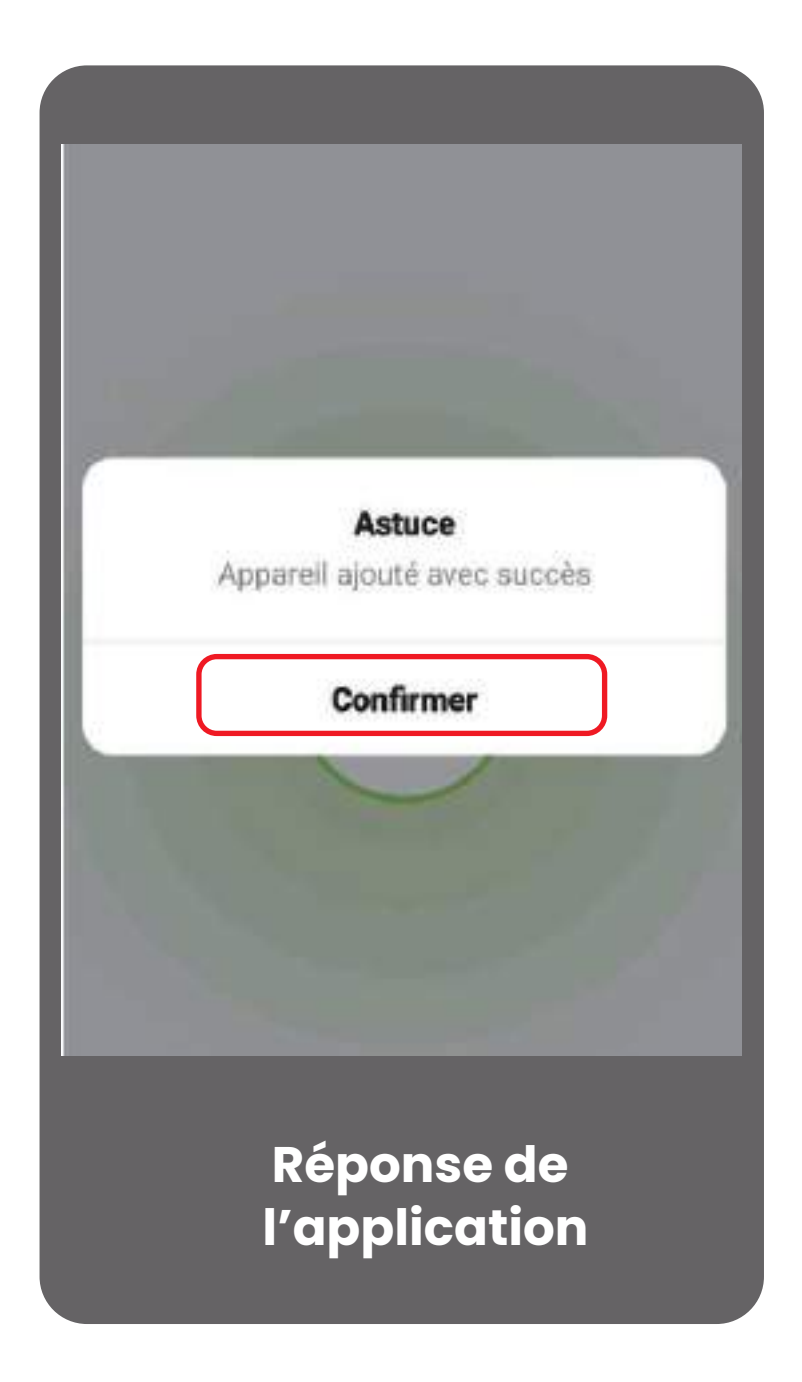

#### **• Contacteur de porte WDS301**

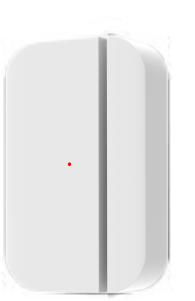

- 1. Sélectionnez la catégorie "**Entrée**".
- 2.Appuyez sur l'icône "**+**".
- 3.Retirez la languette de sécurité ( si présente )
- 4. Si besoin, détachez et rattachez consécutivement les deux parties aimantées du contacteur.
- 5. Attendez une réponse de l'application
- 6. Confirmez l'ajoût
- 7. Renommez votre accessoire en fonction de son emplacement au sein de votre domicile.

# **• Détecteur de mouvement WPS301**

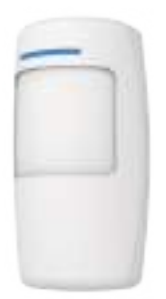

- 1. Sélectionnez la catégorie "**Mouvement**".
- 2. Appuyez sur l'icône "**+**".
- 3. Allumez votre détecteur grâce au bouton **ON/OFF** situé à l'arrière de l'appareil.
- 4. Si besoin, déclenchez le détecteur en réalisant des mouvements face aux capteurs.
- 5. Attendez une réponse de l'application.
- 6. Confirmez l'ajoût
- 7. Renommez votre accessoire en fonction de son emplacement au sein de votre domicile.

# **• Détecteur de vibration WVD301**

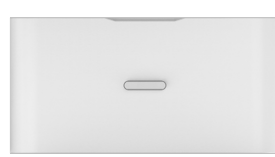

- 1. Sélectionnez la catégorie "**Général**".
- 2. Appuyez sur l'icône "**+**".
- 3. Retirez la languette de sécurité ( si présente )

4. Si besoin, déclenchez le détecteur en tapant sur son support ou dessus, directement.

5. Attendez une réponse de l'application.

6. Confirmez l'ajoût

7. Renommez votre accessoire en fonction de son emplacement au sein de votre domicile.

#### **• Contacteur de porte de garage WDG301**

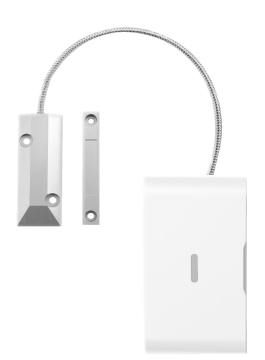

- l. Sélectionnez la catégorie "Général".
- ʥʡAppuyez sur l'icône "**+**".
- 3. Retirez la languette de sécurité (si présente)

4. Si besoin, détachez et rattachez consécutivement les deux parties aimantées du contacteur.

5. Attendez une réponse de l'application

6. Confirmez l'ajoût

ʪʡRenommez votre accessoire en fonction de son emplacement au sein de votre domicile.

#### **• Détecteur de fumée WSD301**

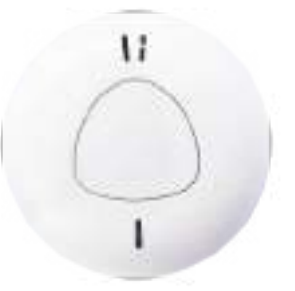

1. Sélectionnez la catégorie "**Urgent**".

2.Appuyez sur l'icône "**+**".

3.Allumez votre détecteur grâce au bouton **ON/OFF** situé à l'arrière de l'appareil.

4. Si besoin, appuyez sur le bouton principal du détecteur situé sur le dessus de l'appareil.

5. Attendez une réponse de l'application

6. Confirmez l'ajoût

7. Renommez votre accessoire en fonction de son emplacement au sein de votre domicile.

## **• Télécommande WRC301**

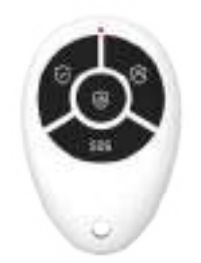

1. Sélectionnez la catégorie "**Contrôleur**".

ʥʡAppuyez sur l'icône "**+**".

3. Appuyez sur l'un des boutons de votre télécommande.

4. Attendez une réponse de l'application

5. Confirmez l'ajoût

ʩʡRenommez votre accessoire en fonction de son utilisateur.

## <span id="page-19-0"></span>**• Clavier sans fil WKE301**

**1.** Allumez votre clavier grâce au bouton ON/OFF situé à l'arrière de l'appareil.

**2.** Sélectionnez la catégorie "clavier".

**3.** Appuyez sur l'icône "+". 4. Composer sur le clavier votre code utilisateur puis armer. (Par défaut : 1234 ) **5.** Attendez une réponse de l'application 6. Confirmez l'ajout **7.** Renommez votre accessoire en fonction de son emplacement.

**[Manuel complet du clavier sans fil WKE301](cdn.shopify.com/s/files/1/0326/3132/4811/files/WKE301_MANUEL_compressed.pdf?v=1675245069)**

# **• Badge RFID WRF301**

Votre badge RFID s'ajoute uniquement depuis votre clavier sans fil WKE301. Retrouvez la procédure en page 30

# **• Sirène filaire WOS301**

Votre sirène WOS301 ne peut être ajoutée que depuis votre centrale AM301. Retrouvez les étapes d'ajoût détaillées dans la partie du manuel dédiée.

# **• Sirène solaire WOS301S**

Votre sirène WOS301S ne peut être ajoutée que depuis votre centrale AM301. Retrouvez les étapes d'ajoût détaillées dans la partie du manuel dédiée.

# SUPPRIMER UN ACCESSOIRE

#### **Depuis l'application mobile Daewoo Home Connect**

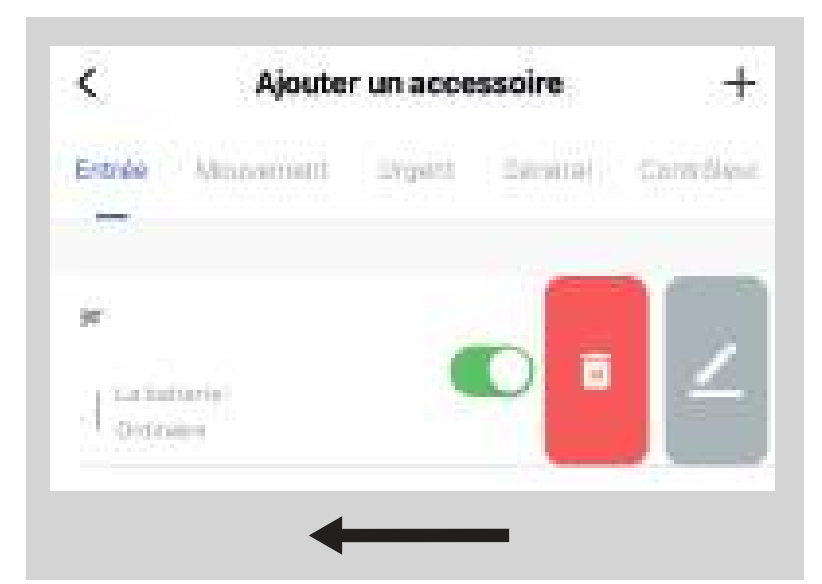

Vous pouvez supprimer un accessoire déjà ajouté, depuis le menu "**Ajouter un accessoire**". Pour ce faire, faites glisser l'accessoire vers la gauche et sélectionnez l'icône **supprimer**.

**Depuis l'écran tactile de votre centrale AM301**

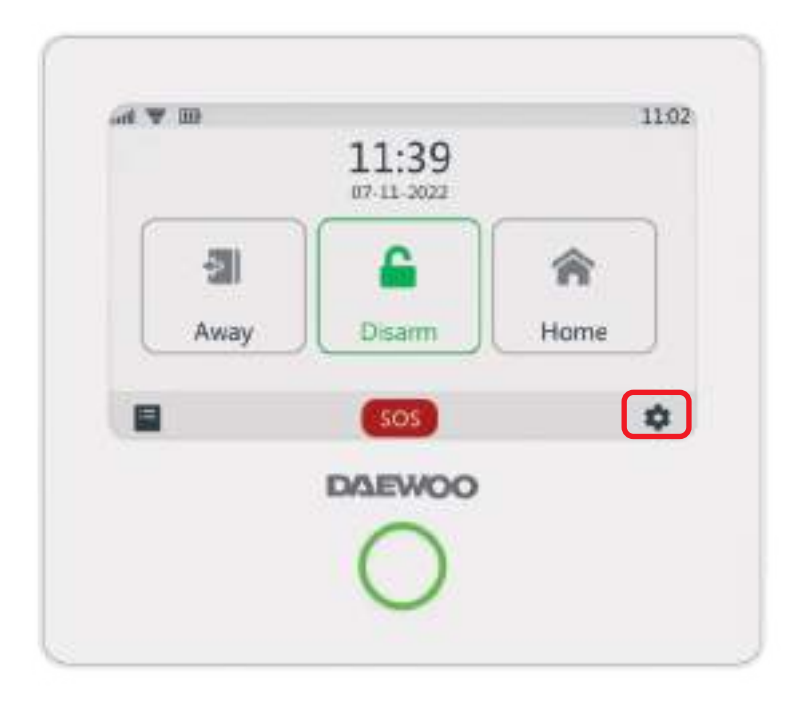

Pour ajouter vos accessoires depuis votre centrale d'alarme, sélectionnez la roue dentellée  $\spadesuit$  puis "ajouter". Entrez votre code utilisateur ( par défaut : 1234 ). Sélectionnez la catégorie de votre appareil :

- Capteur
- Télécommande
- Sonnette
- Clavier
- Sirène

Une fois la catégorie sélectionnée, cliquez sur "+" puis déclenchez votre accessoire en fonction de son mode de fonctionnement.

Attendez une réponse de votre centrale indiquant que l'appareil est correctement associé. Si cela est le cas, vous retrouverez votre appareil dans la liste des appareils associés. Merci de noter que les sirènes extérieur n'apparaisse ni sur l'application ni sur la centrale

# **• Contacteur de porte WDS301**

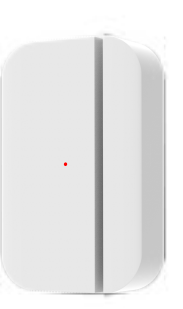

1.Sélectionnez la catégorie "**Capteur**".

2.Appuyez sur l'icône "**+**" puis "**Entrée**". Enfin sélectionnez " **+ Appairage** "

3.Retirez la languette de sécurité ( si présente ) 4.Si besoin, détachez et rattachez consécutivement les deux parties aimantées du contacteur.

5.L'ajoût s'effectue automatiquement, vous entendrez alors un signal sonore.

6.Pour renommez votre accessoire en fonction de son emplacement au sein de votre domicile, rendez-vous directement sur votre application.

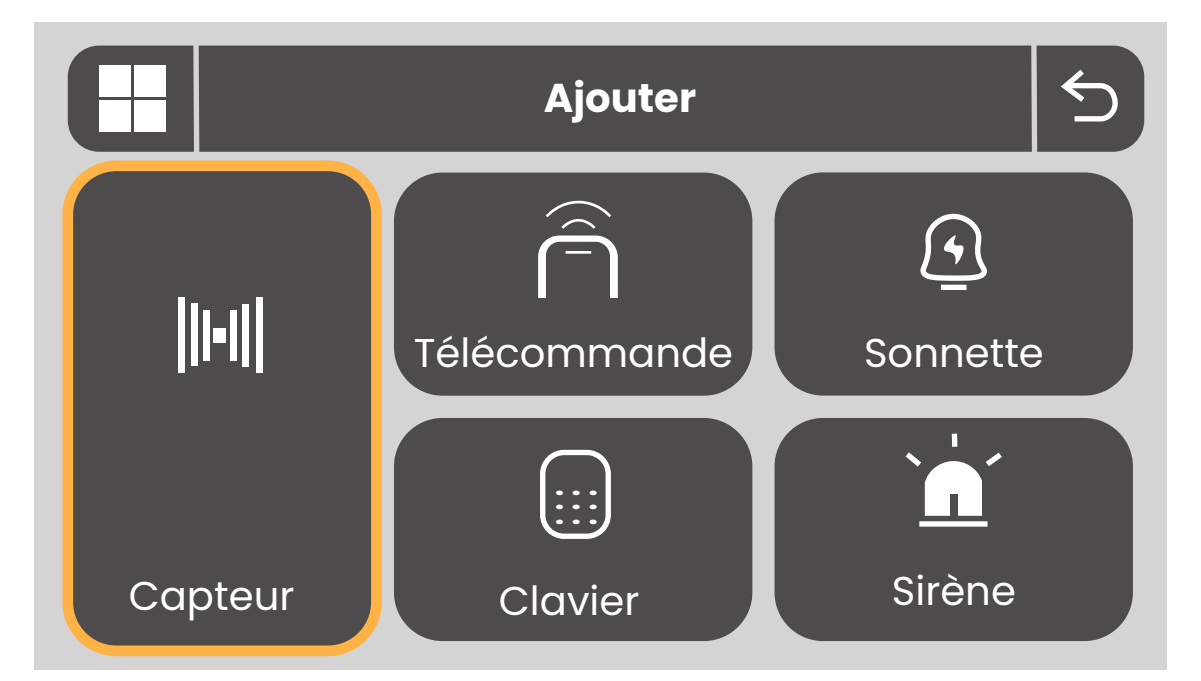

**Scannez ce QRCode pour retrouvez la vidéo d'installation de votre contacteur de porte WDS301**

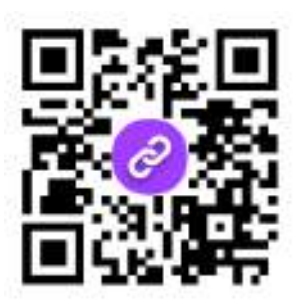

#### **• Détecteur de mouvement WPS301**

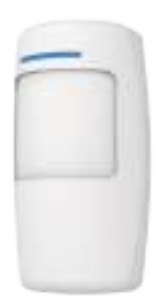

1. Sélectionnez la catégorie "**Capteur**".

2. Appuyez sur l'icône "**+**" puis "**Mouvement**". Enfin sélectionnez " **+ Appairage**".

ʦʡAllumez votre détecteur grâce au bouton **ON/OFF** situé à l'arrière de l'appareil.

4. Si besoin, déclenchez le détecteur en réalisant des mouvements face aux capteurs.

ʨʡL'ajoût s'effectue automatiquement, vous entendrez alors un signal sonore.

ʩʡPour renommez votre accessoire en fonction de son emplacement au sein de votre domicile, rendez-vous directement sur votre application.

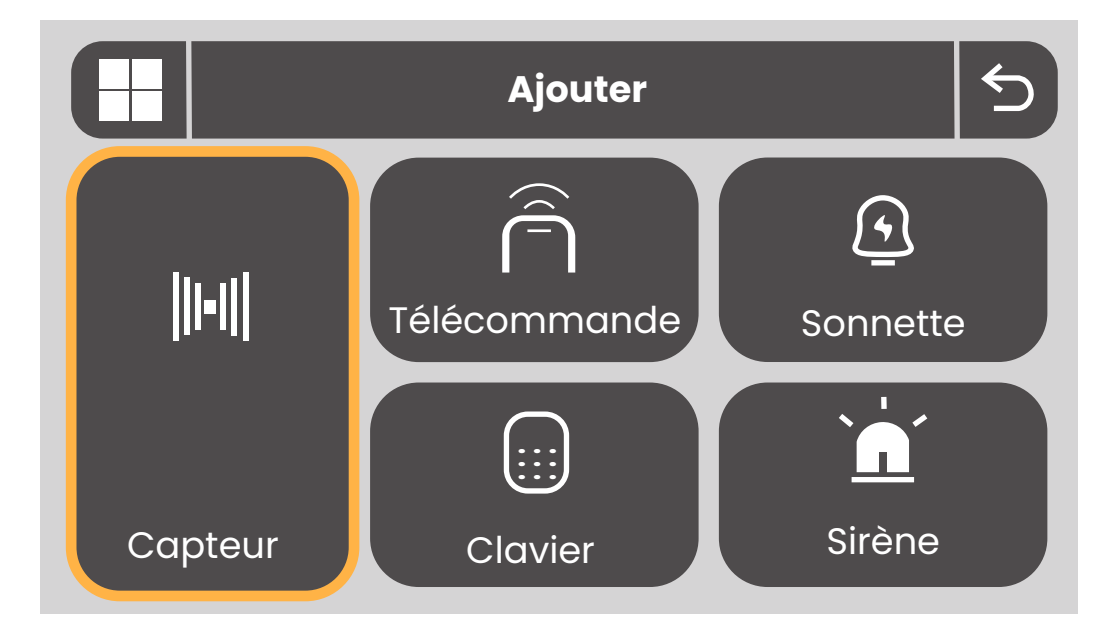

**Scannez ce QRCode pour retrouvez la vidéo d'installation de votre détecteur de mouvement WPS301**

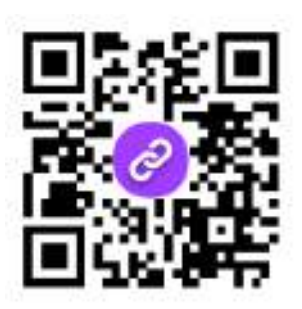

# **• Contacteur de porte de garage WDG301**

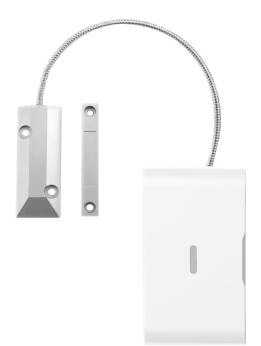

1. Sélectionnez la catégorie "**Capteur**".

2.Appuyez sur l'icône "**+**" puis " **Général**". Enfin sélectionnez " **+ Appairage** "

3.Retirez la languette de sécurité ( si présente ) 4.Si besoin, détachez et rattachez consécutivement les deux parties aimantées du contacteur.

5.L'ajoût s'effectue automatiquement, vous entendrez alors un signal sonore.

6.Pour renommez votre accessoire en fonction de son emplacement au sein de votre domicile, rendez-vous directement sur votre application.

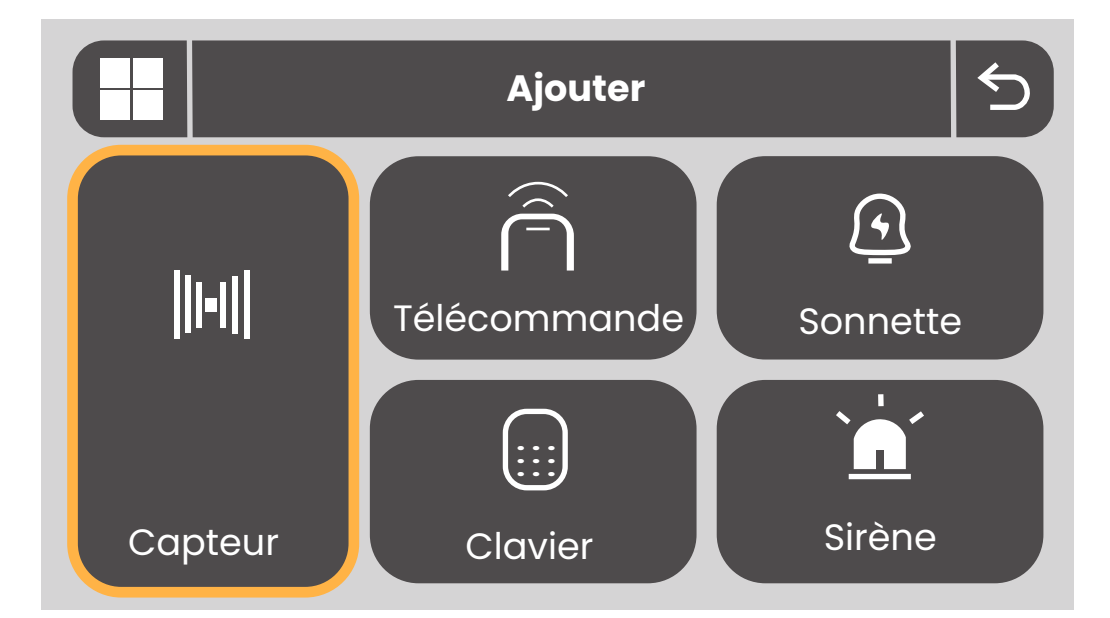

**Scannez ce QRCode pour retrouvez la vidéo d'installation de votre contacteur de garage WDG301**

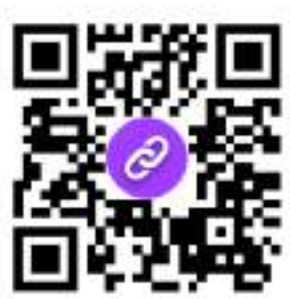

#### **• Télécommande WRC301**

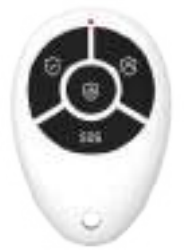

l. Sélectionnez la catégorie "Télécommande".

ʥʡAppuyez sur l'icône "**+**".

3. Appuyez sur l'un des boutons de votre télécommande. 5. L'ajoût s'effectue automatiquement, vous entendrez alors un signal sonore.

6. Pour renommez votre accessoire en fonction de son emplacement au sein de votre domicile, rendez-vous directement sur votre application.

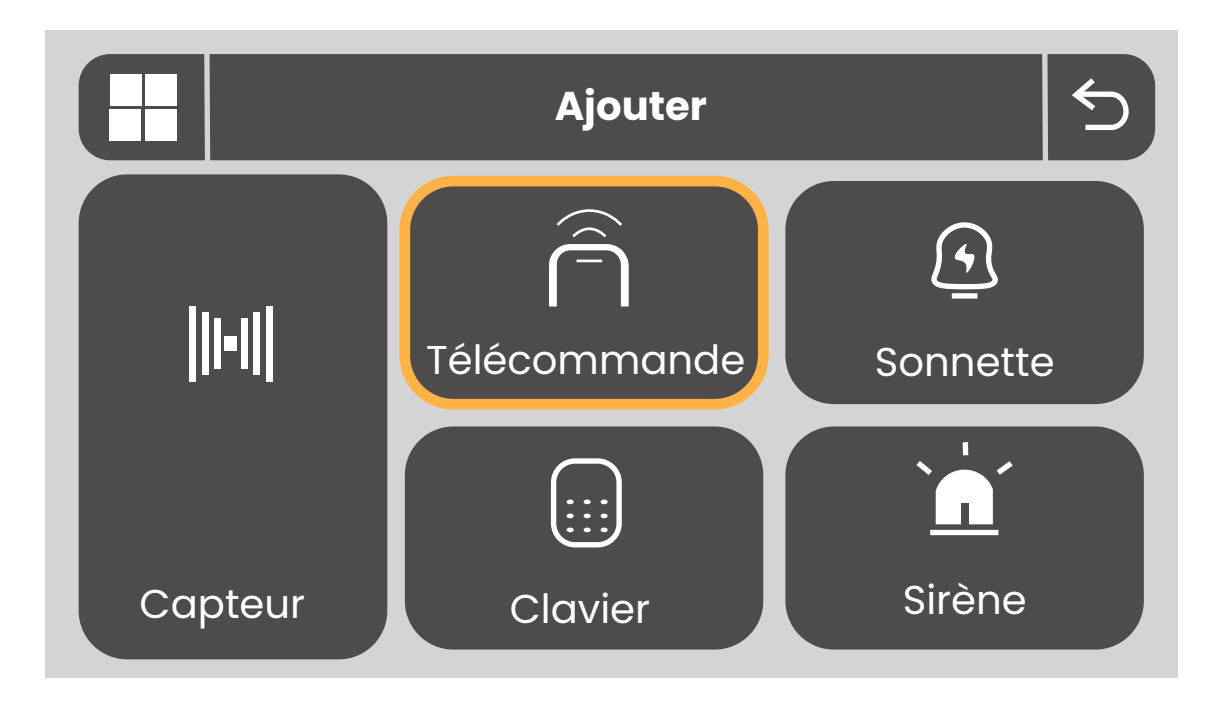

**Scannez ce QRCode pour retrouvez la vidéo d'installation de votre télécommande WRC301**

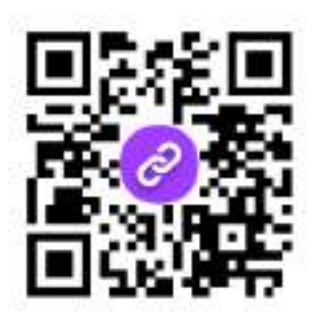

#### **• Détecteur de vibration WVD301**

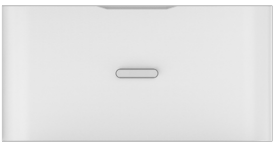

1. Sélectionnez la catégorie "**Capteur**".

2.Appuyez sur l'icône "**+**" puis "**Général**".Enfin sélectionnez " **+ Appairage**".

3. Retirez la languette de sécurité ( si présente )

4. Si besoin, déclenchez le détecteur en tapant sur son support ou dessus, directement.

5. L'ajoût s'effectue automatiquement, vous entendrez alors un signal sonore.

6. Pour renommez votre accessoire en fonction de son emplacement au sein de votre domicile, rendez-vous directement sur votre application.

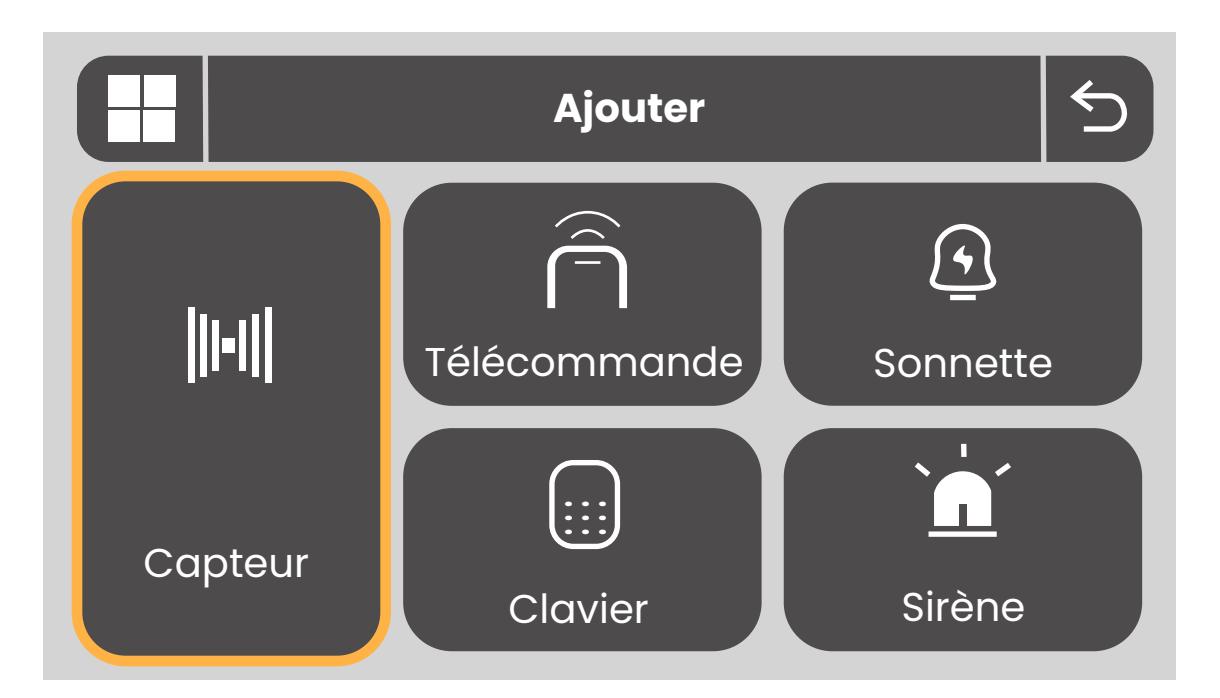

**Scannez ce QRCode pour retrouvez la vidéo d'installation de votre détecteur de vibration WVD301**

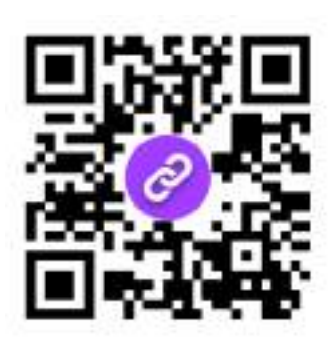

#### **• Détecteur de fumée WSD301**

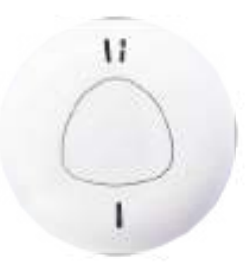

1. Sélectionnez la catégorie "**Capteur**".

2.Appuyez sur l'icône "**+**" puis "**Urgent**". Enfin sélectionnez " **+ Appairage** ".

3.Allumez votre détecteur grâce au bouton **ON/OFF** situé à l'arrière de l'appareil.

4.Si besoin, appuyez sur le bouton principal du détecteur situé sur le dessus de l'appareil.

5.Attendez une réponse de l'application

6.Confirmez l'ajoût

7.Renommez votre accessoire en fonction de son emplacement au sein de votre domicile.

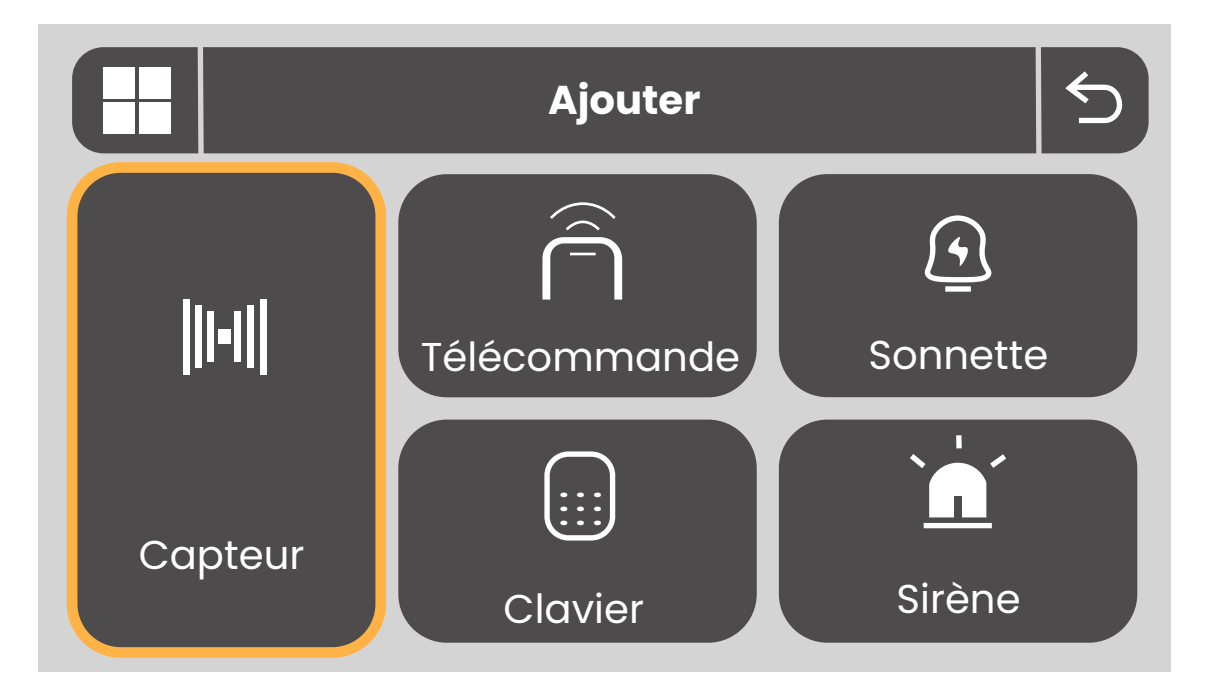

**Scannez ce QRCode pour retrouvez la vidéo d'installation de votre détecteur de fumée WSD301**

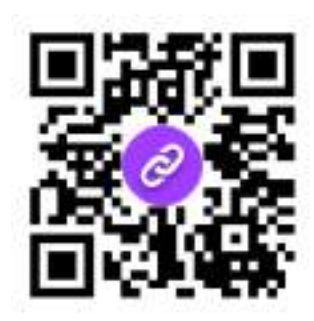

#### **• Sirène filaire WOS301**

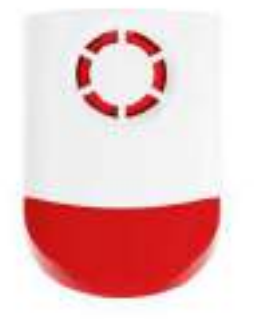

l. Branchez et allumez votre sirène.

ʥʡDans la catégorie Ajouter, sélectionnez "**Sirène**".

3. Appuyez sur le bouton d'appairage situé à l'arrière de l'appareil, toutes les leds vont s'allumer. A cette étape veillez à ne pas déclencher un accessoire déjà installé. Cliquez sur "**Exécuter**" sur votre centrale.

4. Pour terminer, appuyez 5 fois consécutives sur le bouton d'appairage de votre sirène.

ʨʡVérifier son installation en activant le bouton SOS de votre centrale.

Si votre sirène WOS sonne et que votre centrale est désarmé alors arm*ez* votre centrale puis désarmer là pour couper la sirène WOS

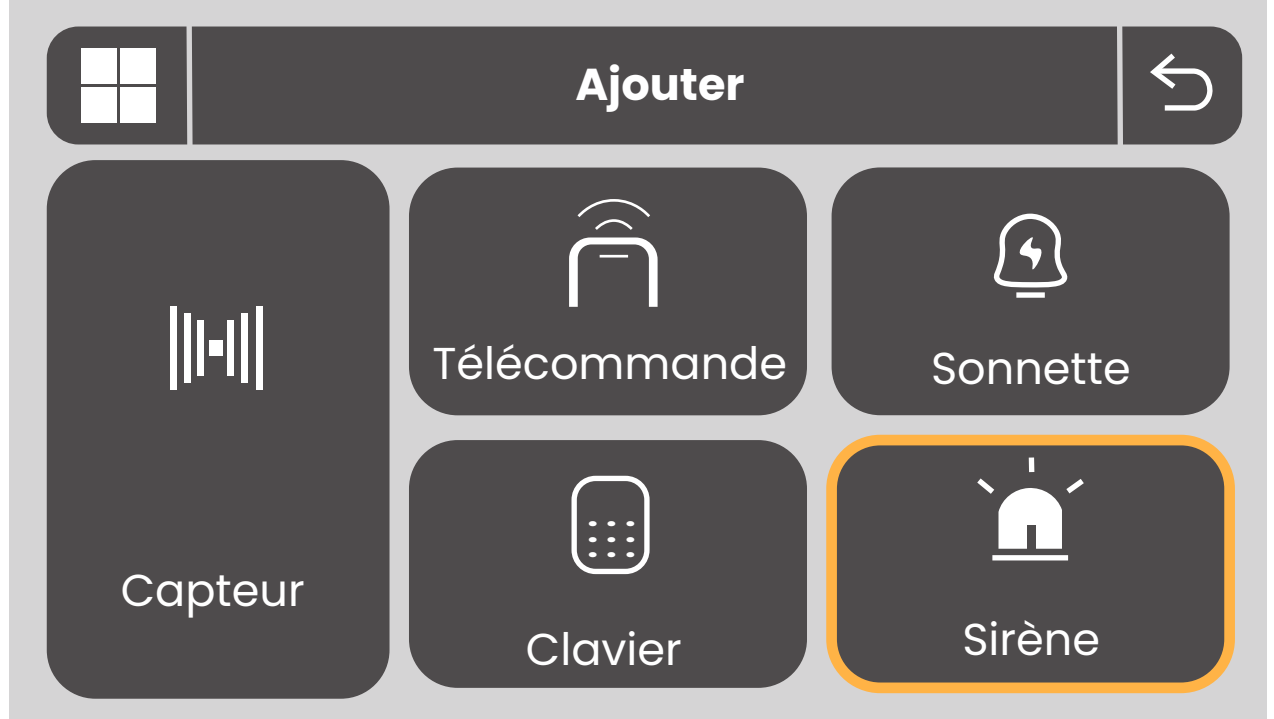

**Scannez ce QRCode pour retrouvez la vidéo d'installation de votre sirène filaire WOS301**

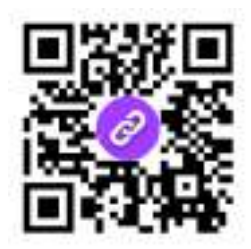

#### **• Sirène solaire WOSʦ01S**

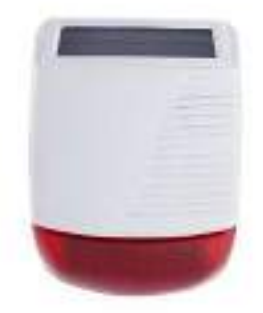

ʤʡ Dans la catégorie Ajouter, sélectionnez "**Sirène**". 2. Assurez vous que la sirène est chargée en la laissant au soleil quelques heures

3. Appuyez s l'appareil, tou ur le bouton d'appairage situé à l'arrière de tes les leds vont s'allumer. A cette étape veillez à ne pas déclencher un accessoire déjà installé. Cliquez sur "Executer" sur votre centrale.

ʧ. Vérifier son installation en activant le bouton SOS de votre centrale. Si votre sirène WOS sonne et que votre centrale est désarmé alors arm*ez* votre centrale puis désarmer là pour couper la sirène *W*OS

**Ajouter** |||-||| Télécommande ■ Sonnette **. . . . . . . . . Capteur** Sirène Clavier

**Scannez ce QRCode pour retrouvez la vidéo d'installation de votre sirène solaire WOS301S**

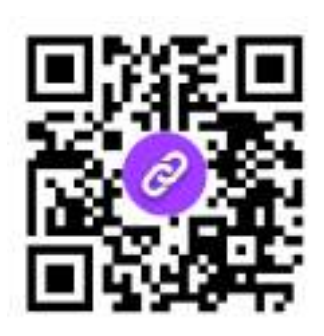

#### **• Clavier sans fil WKE301**

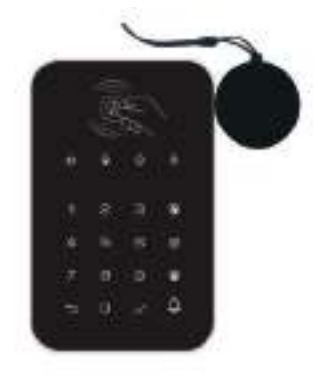

1. Dans la catégorie **Ajouter**, sélectionnez "**Clavier**".

2. Allumez votre clavier grâce au bouton ON/OFF situé à l'arrière de l'appareil.

3. Appuyez sur le bouton "**+**" de votre centrale puis composer sur le clavier **votre code utilisateur** puis **armer**. ( Par défaut : 1234 )

5. Votre clavier est associé à la centrale.

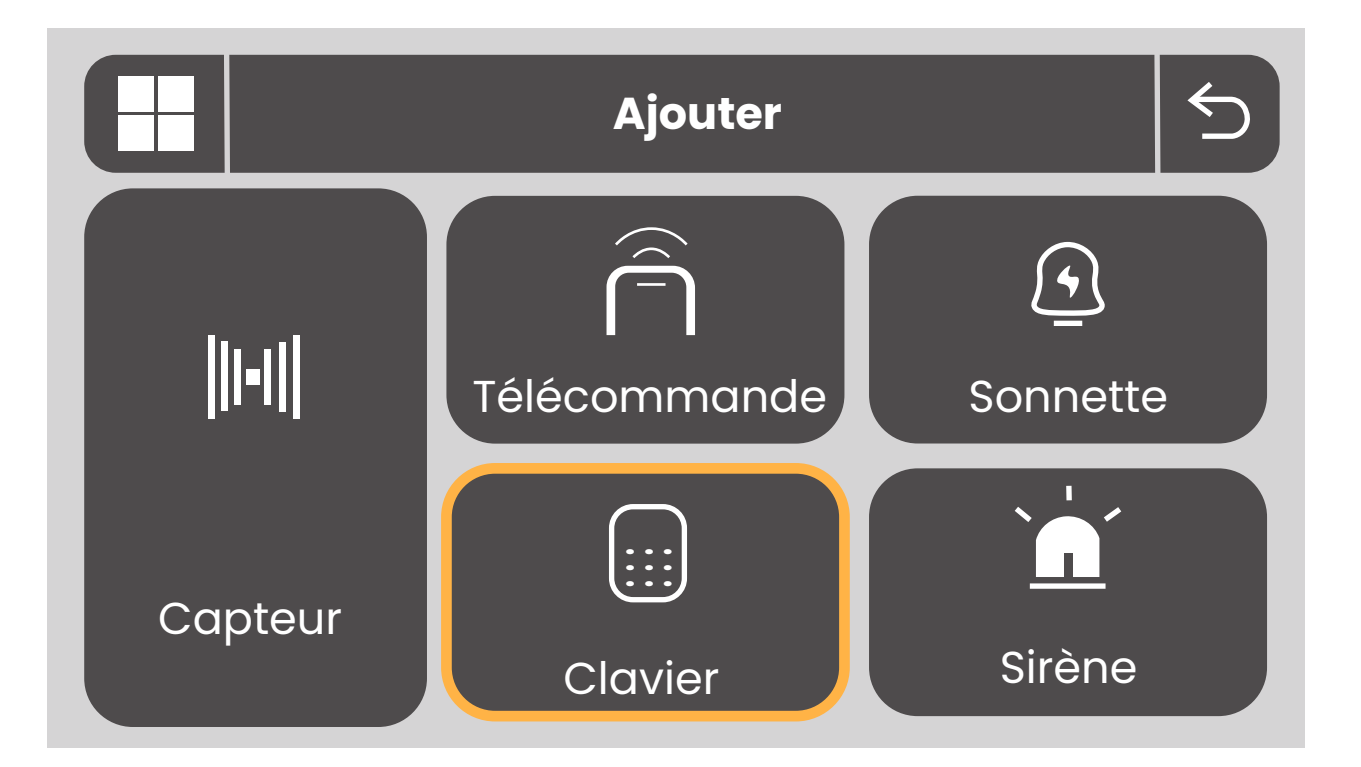

**Scannez ce QRCode pour retrouvez la vidéo d'installation de votre clavier sans fil WKE301**

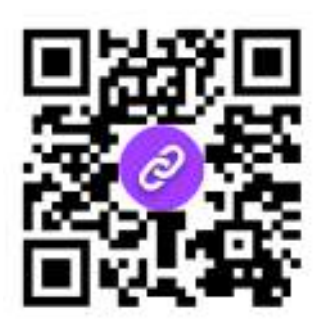

**• Badges RFID WRF301**

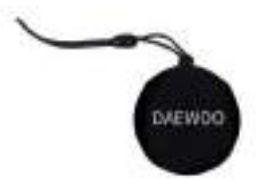

L'ajoût d'un badge RFID s'effectue entièrement depuis votre clavier sans fil WKE301.

1. Entrez votre code administrateur puis validez√. ( Par défaut : **8888** ). Votre clavier est désormais en mode maintenance.

2. Pour indiquer que vous souhaitez enregistrer un badge RFID, tapez " **1**" puis validez  $\sqrt{ }$ .

3. Indiquez le numéro du badge que vous souhaitez enregistré. Vous pouvez ajouter jusqu'à 10 badges à votre clavier, numérotés de 0 à 9.

Si vous ajoutez votre premier badge, indiquez alors "0" puis validez √.

4. Passez le badge correspondant devant le lecteur RFID de votre clavier.

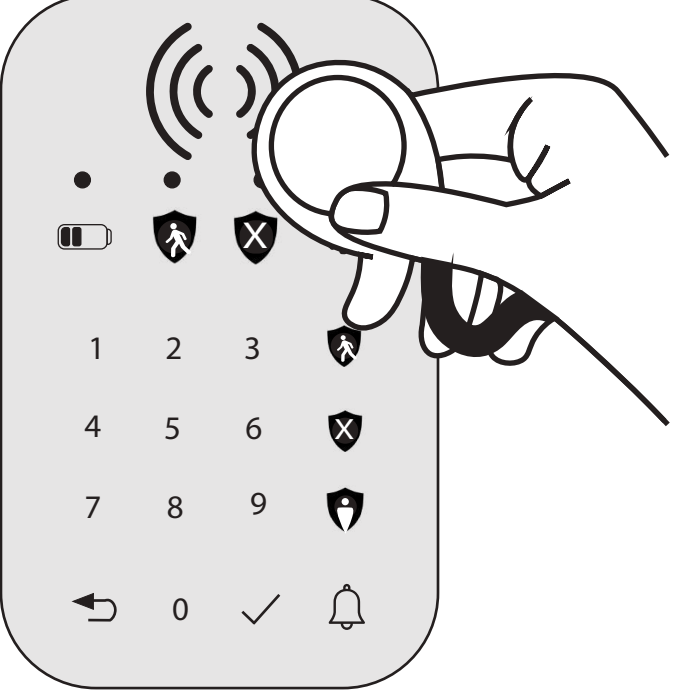

5. Votre badge est ajouté à votre clavier.

ʩ. Pour ajouter un autre badge, réitérez ces étapes. Votre clavier est déjà en mode maintenance, vous n'avez pas besoin de composer à nouveau votre code administrateur.

Indiquez simplement le numéro du badge que vous souhaitez ajouter puis validez √.

Passez ensuite le badge concerné devant le lecteur RFID du clavier.

*Votre second badge sera donc numéroté 1.*

Une fois les différents badges ajoutés, vous pouvez quitter le mode maintenance avec l'icône retour, puis validez √.

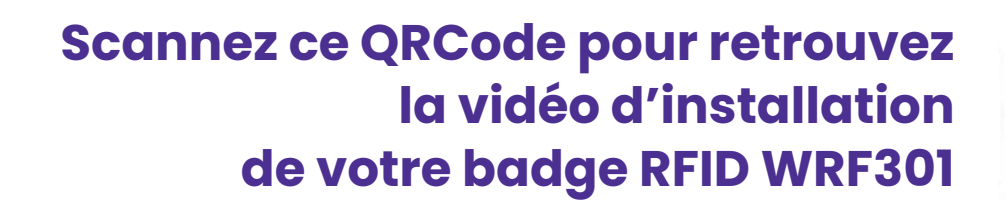

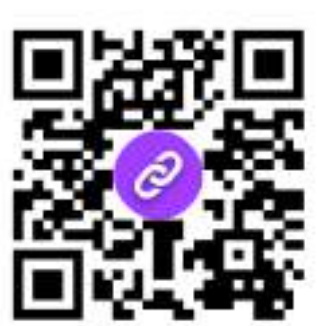

# <span id="page-32-0"></span>RENOMMER VOTRE ACCESSOIRE

Pour un utilisation plus simple de votre système de sécurité, vous pouvez renommer votre accessoire pour vous permettre de le reconnaitre. Possible uniquement depuis l'application.

Nous vous conseillons de choisir son nom en fontion de son emplacement dans votre domicile.

Si vous passez cette étape, vous pourrez la retrouver directement depuis les paramètres de votre accessoires.

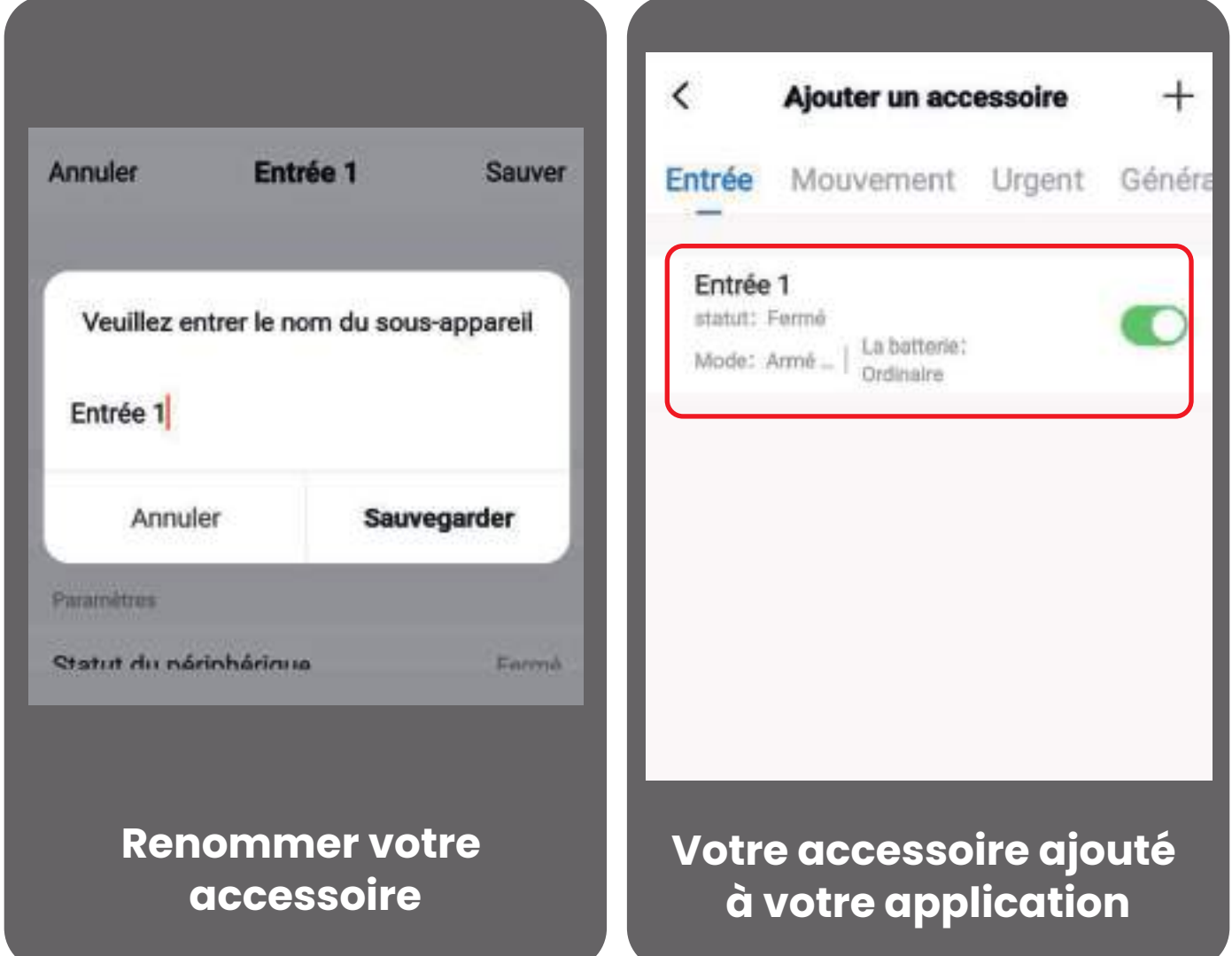

Une fois votre accessoire ajouté et renommé, vous le retrouverez directement sur votre page accessoire comme ci-dessus.

# <span id="page-33-0"></span>AJOUTER UNE CARTE SIM

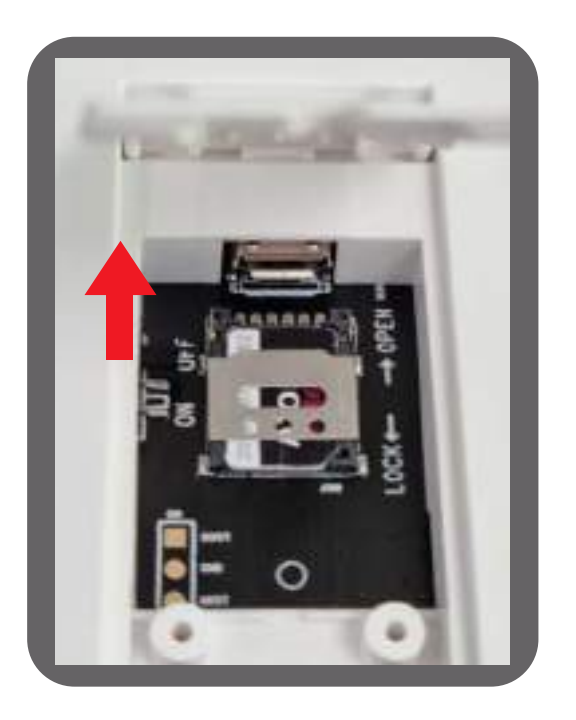

Pour installer une carte SIM, faites glisser délicatement le capot métallique vers le connecteur USB. Insérez ensuite la carte SIM comme indiqué sur la photo. Refermez le capot métallique sur la carte sim pour la maintenir en place.

**Cette manipulation est très délicate et fragile. Si vous abimez le capot métallique, cela ne sera pas considéré** sous garantie. Veillez a désactiver le code PIN de la carte Sim en l'insérant dans un téléphone et en allant dans les paramétrés de celui ci.

#### <span id="page-34-0"></span>PARAMÈTRES DE LA CENTRALE SUR L'APPLICATION

- Délais d'activation : Réglage du délais à l'armement de votre centrale
- Timer : établir un planning pour le changement automatique de mode d'armement ( armer, maison, désarmer ) de la centrale.
- Volume de la centrale (Bip, Voix) : Permet d'ajuster le volumes de certaines alertes de la centrale
- Sirène sans fil : Activez ce bouton si vous souhaitez que les sirènes extérieures sonnent en cas de déclenchement de la centrale
- Durée de la sirène : Définit la durée de la sirène intégré à la centrale et des sirènes extérieures
- Rappel sirène : Activez ce bouton si vous souhaitez obtenir un bip de la sirène extérieure lors de l'armement et désarmement
- Bip de temporisation : Activez ce bouton si vous souhaitez que la centrale émette des bips pendant la temporisation.
- Guide vocal : Activez ce bouton pour avoir des instructions vocales venant de la centrale
- Notification de sonnette : Ce paramètre n'est pas utilisé
- Notification d'alarme : Activez ce bouton pour avoir des notification de déclenchement sur l'application
- Temporisation de déclenchement : Réglage du délais avant l'activation des sirènes après déclenchement d'un accessoire
- Bip clavier : Activez la tonalité des touches
- Volume de la Sonnette : Ce paramètre n'est pas utilisé
- Numéro de téléphone d'alarme : Dans ce menu vous pouvez ajouter les numéros à contacter par SMS et Appel après un déclenchement. Pour plus de détails, rendez vous à la section du manuel qui correspond (page 47 ?)
- Appel d'urgence : Activez es appels en cas de déclenchement d'alarme
- SMS d'alarme : Activez l'envoi de SMS en cas de déclenchement d'alarme
- Langage centrale : Modifiez la langue d'affichage de la centrale
- Mot de passe Google Nest : Permet de régler le mot de passe Google Nest.

# <span id="page-35-0"></span>INSTALLATION SUR SUPPORT DE LA CENTRALE

# **1. Montage Murale**

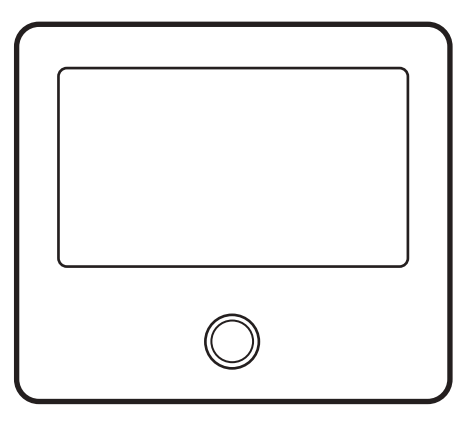

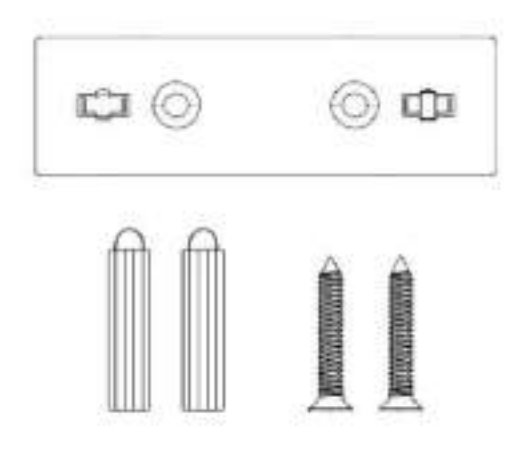

Centrale AM301 Plaque suspendue x1 Vis x1

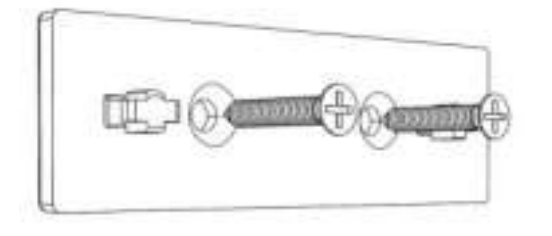

Installer la plaque de suspension sur le mur avec des vis. Noter : Les vis doivent être toutes vissées au mur et la planche de suspension doit être parallèle.

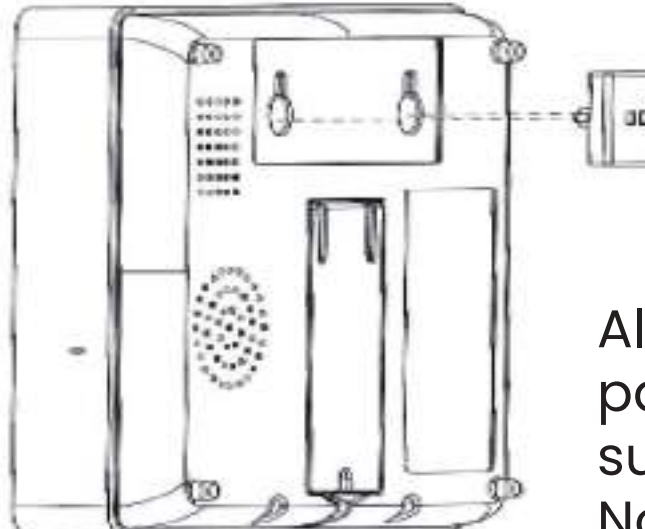

ap s  $0.00$ 

> Alignez le trou à l'arrière du panneau avec la plaque de suspension et installez-le. Noter: Pour une installation de fil dissimulée, veuillez retirer le support et le clip de câble.

#### **2. Sur un support**

Livré avec un support à l'arrière

La centrale peut être directement placé sur une surface plane sans avoir à percer le mur et peut être placé n'importe où dans la maison.

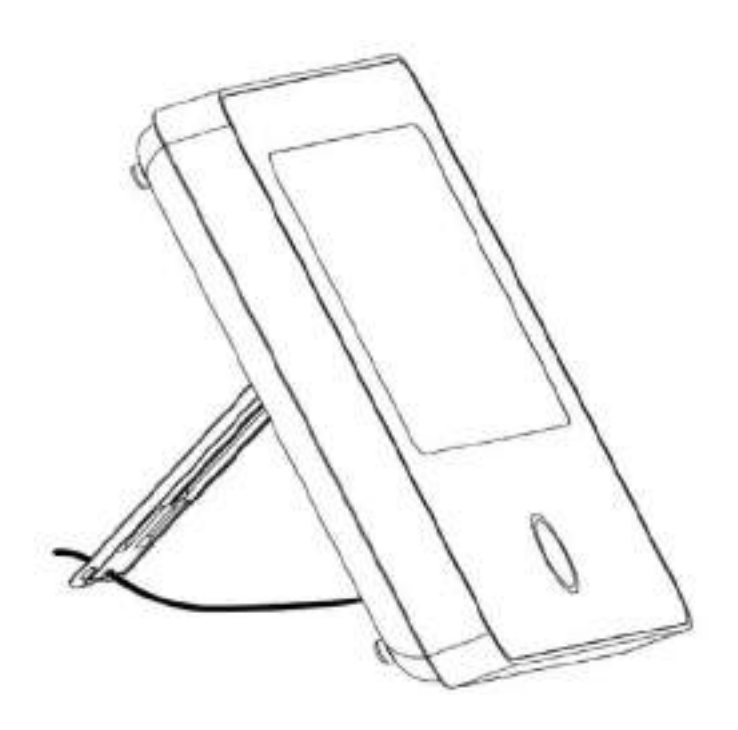

## **Précautions d'installation**

1. Installé au centre de la maison pour faciliter la réception et la transmission du signal. 2. Installez la centrale plus près du routeur WiFi. 3. Évitez d'installer tous les appareils sur des surfaces métalliques, ainsi que sur des murs porteurs.

# <span id="page-37-0"></span>INSTALLATION SUR SUPPORT DES ACCESSOIRES

Si la led de l'un de vos accessoire clignote rapidement c'est qu'il faut changer sa/ses pile(s)

# **CONTACTEUR DE PORTE**

l. Tout d'abord, essuyez la zone de la porte ou de la fenêtre et appliquez du ruban adhésif double face sur le bas.

2. Si la position des 2 parties de la porte ou de la fenêtre est décallé, vous pouvez régler l'ecart en ajoutant du scotch double face épais sur la partie la plus basse.

3. Lorsque la porte ou la fenêtre est ouverte après l'installation, le voyant s'allume pendant 2 secondes pour indiquer que l'installation est terminée.

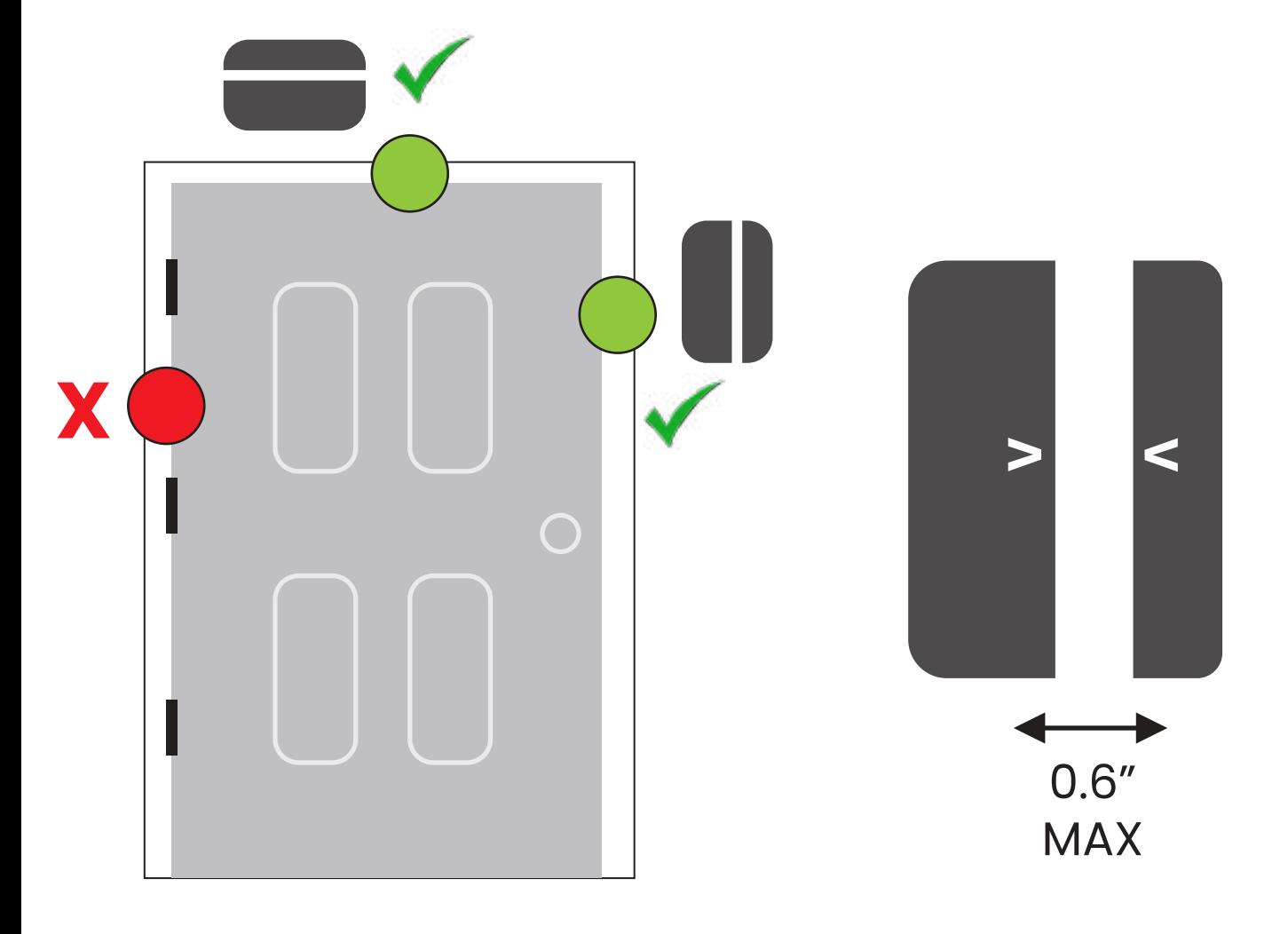

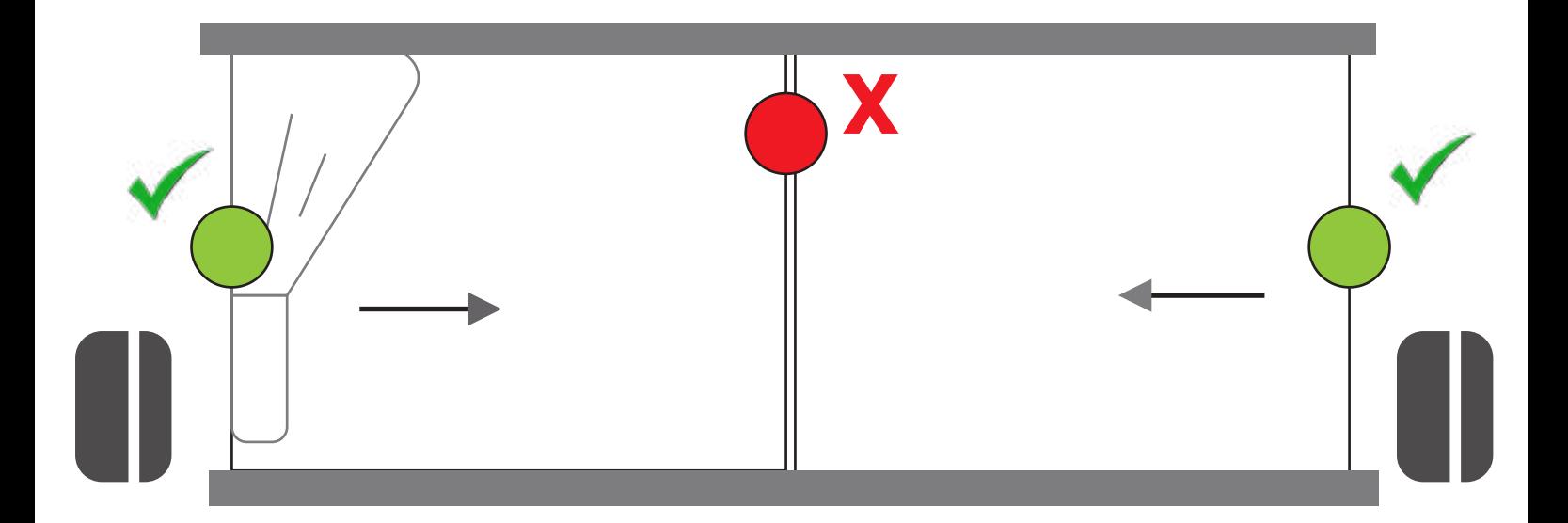

• Comment remplacer la batterie ?

Faites glisser le capot de protection comme indiqué surla photo ci dessous Les piles utilisées dans ce contacteurs son deux unités de cr2450.

# **DÉTECTEUR DE MOUVEMENT**

1. La hauteur d'installation recommandée est de (2,0 ~ 2,2 m) au-dessus du sol.

2. Installez-le dans un coin ou sur un mur plat, sans obstacles ni angles morts.

3. Il ne doit pas être directement face à des sources froides et chaudes, ni sources d'interférences électronique.

4. Cet appareil est prévu pour ne pas se déclencher au passage de votre animal (-10 Kg). Pour cela, vous devez respecter le processus d'installation, à savoir, à une hauteur de 2m-2m20, pas trop orienté vers le bas et non positionné face à un meuble ou un escalier ou votre animal pourrait grimper.

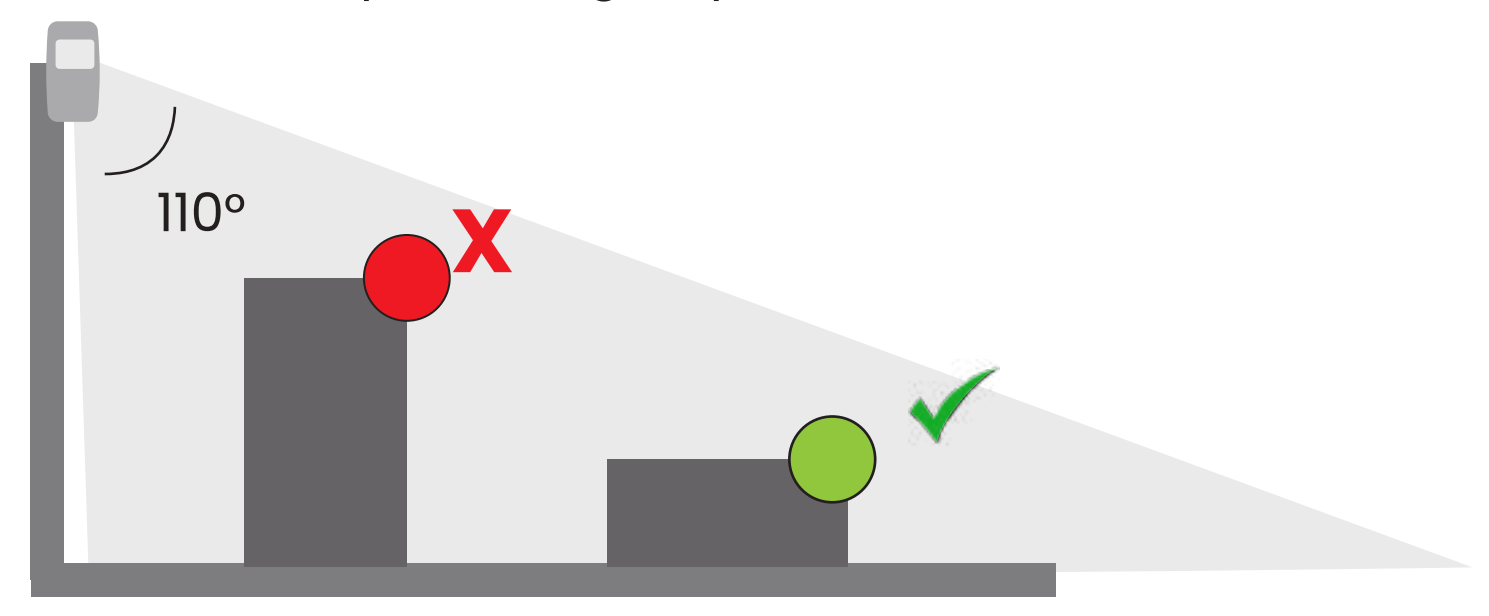

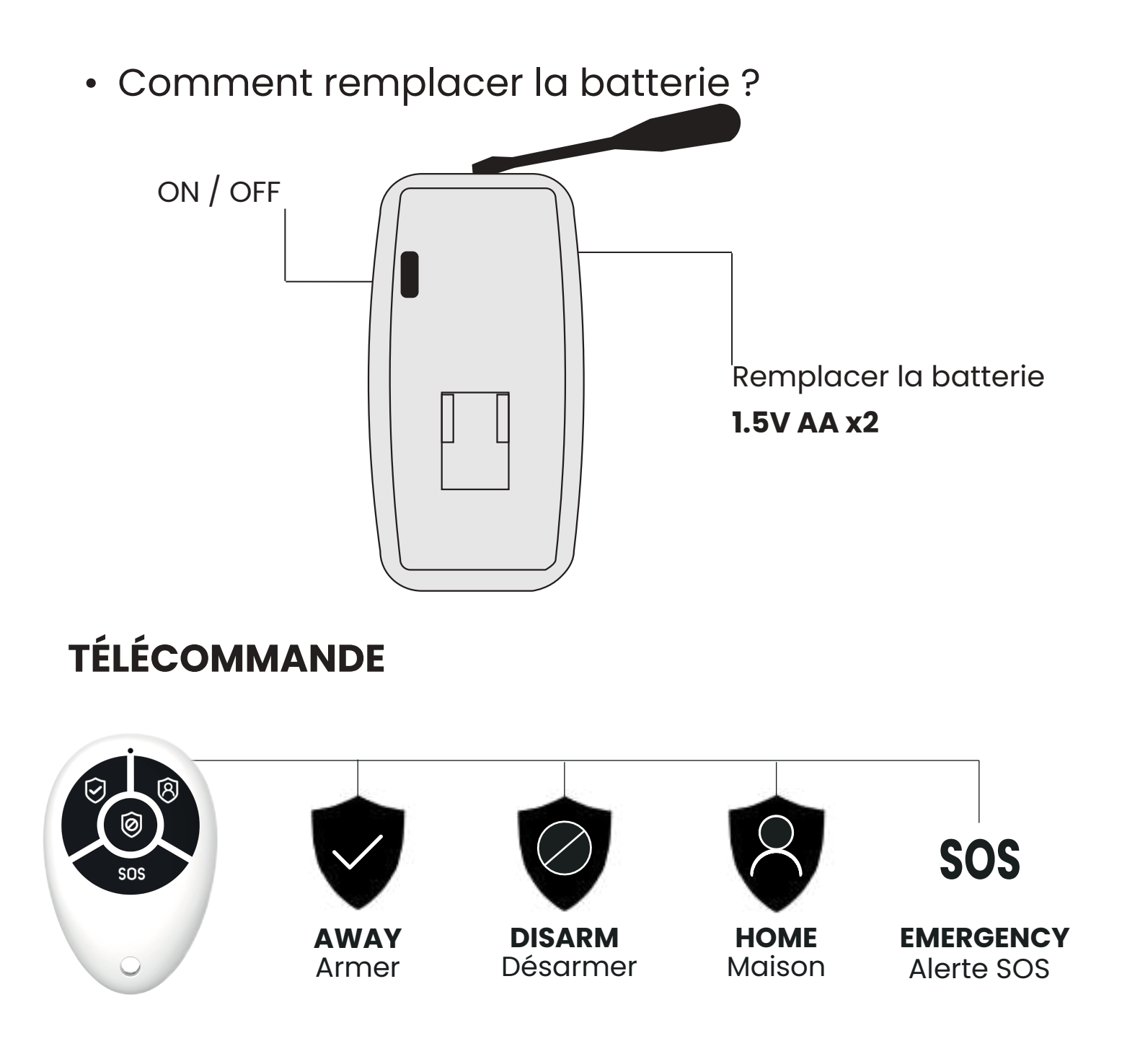

• Comment remplacer la batterie ?

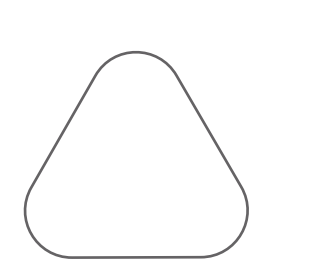

Médiator triangle

Utilisez le médiator triangle pour glisser de gauche à droit le long de l'espace du boitier, puis séparez le.

Vous accédez alors à la batterie : 3V CR2032

# <span id="page-41-0"></span>UTILISATION DE LA CENTRALE AM301

# **INTERFACE PRINCIPALE**

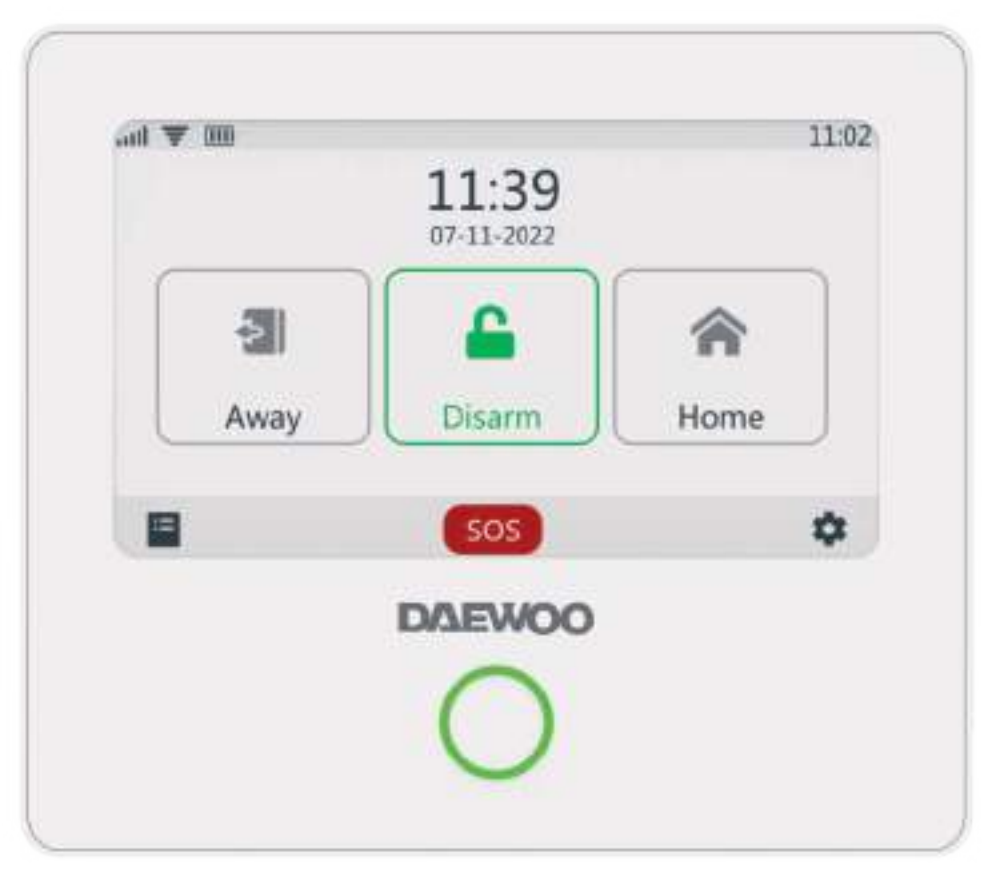

# **ÉTAT DU SYSTÈME**

 $\sqrt{1-\frac{1}{2}}$ 

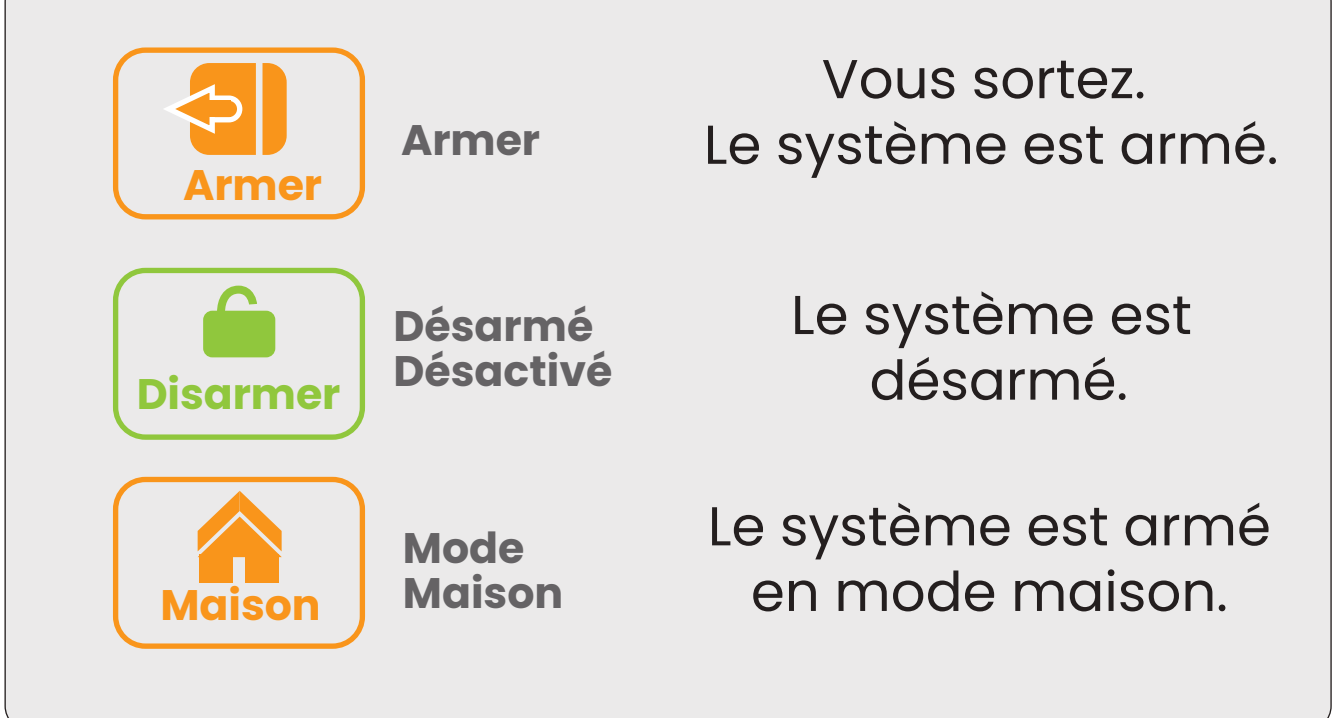

<span id="page-42-0"></span>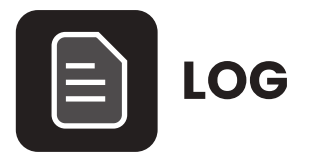

- **Log Alarme :** Afficher tous les enregistrements d'alarme, y compris la cause, la source et l'heure.
- **Log d'Armement: Afficher tous les** enregistrements d'armement/désarmement, y compris l'action, l'appareil source et l'heure.

Prend en charge jusqu'à 160 enregistrements d'alarme et 80 enregistrements d'armement et de désarmement.

# PRÉSENTATION DES MENUS

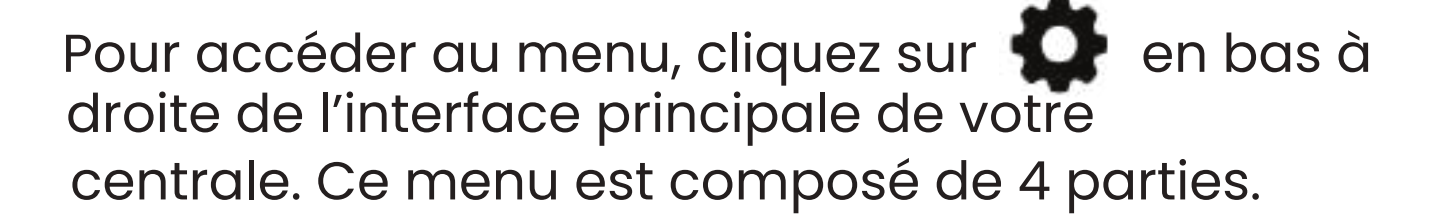

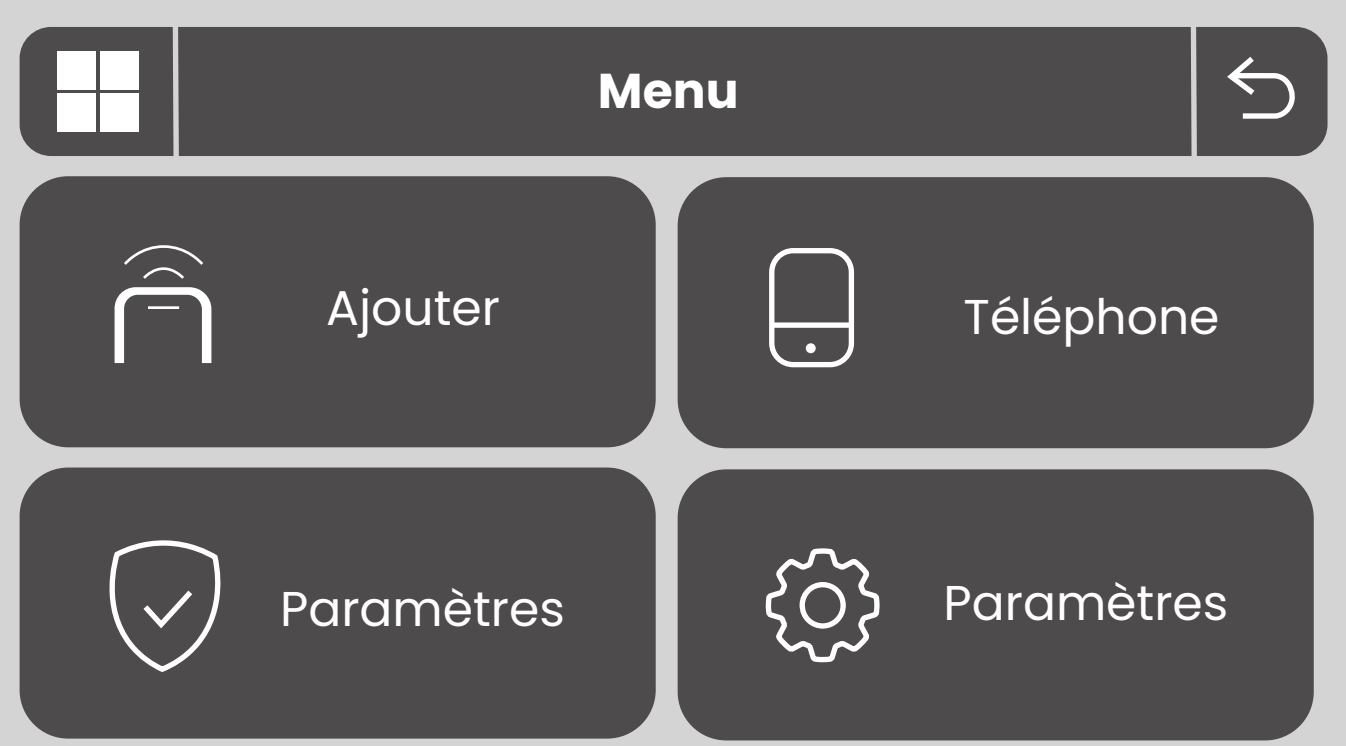

# **1. AJOUTER - Accessoires**

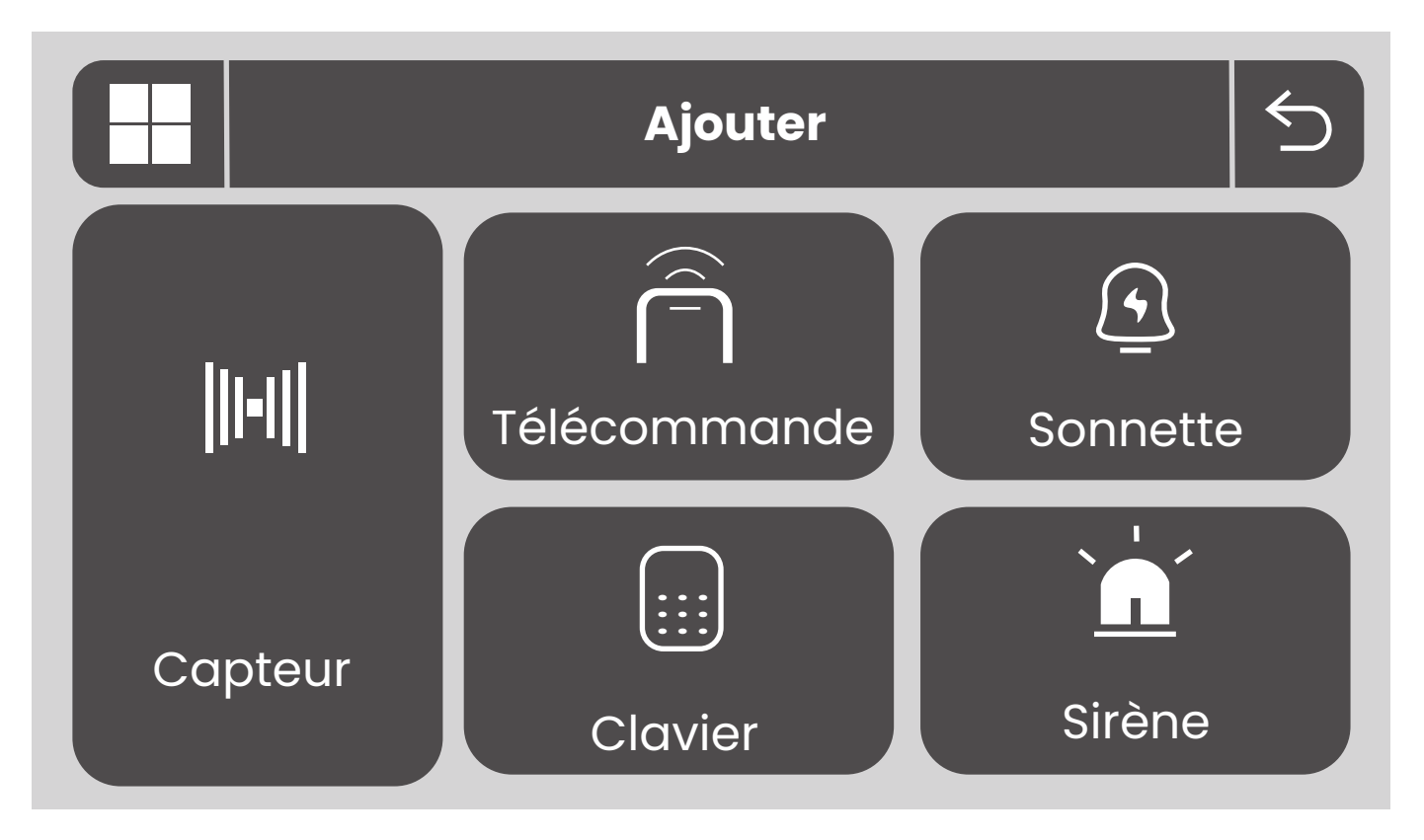

Dans ce menu vous allez pouvoir ajouter vos différents accessoires. Pour les explications reportez vous à la partie correspondante.

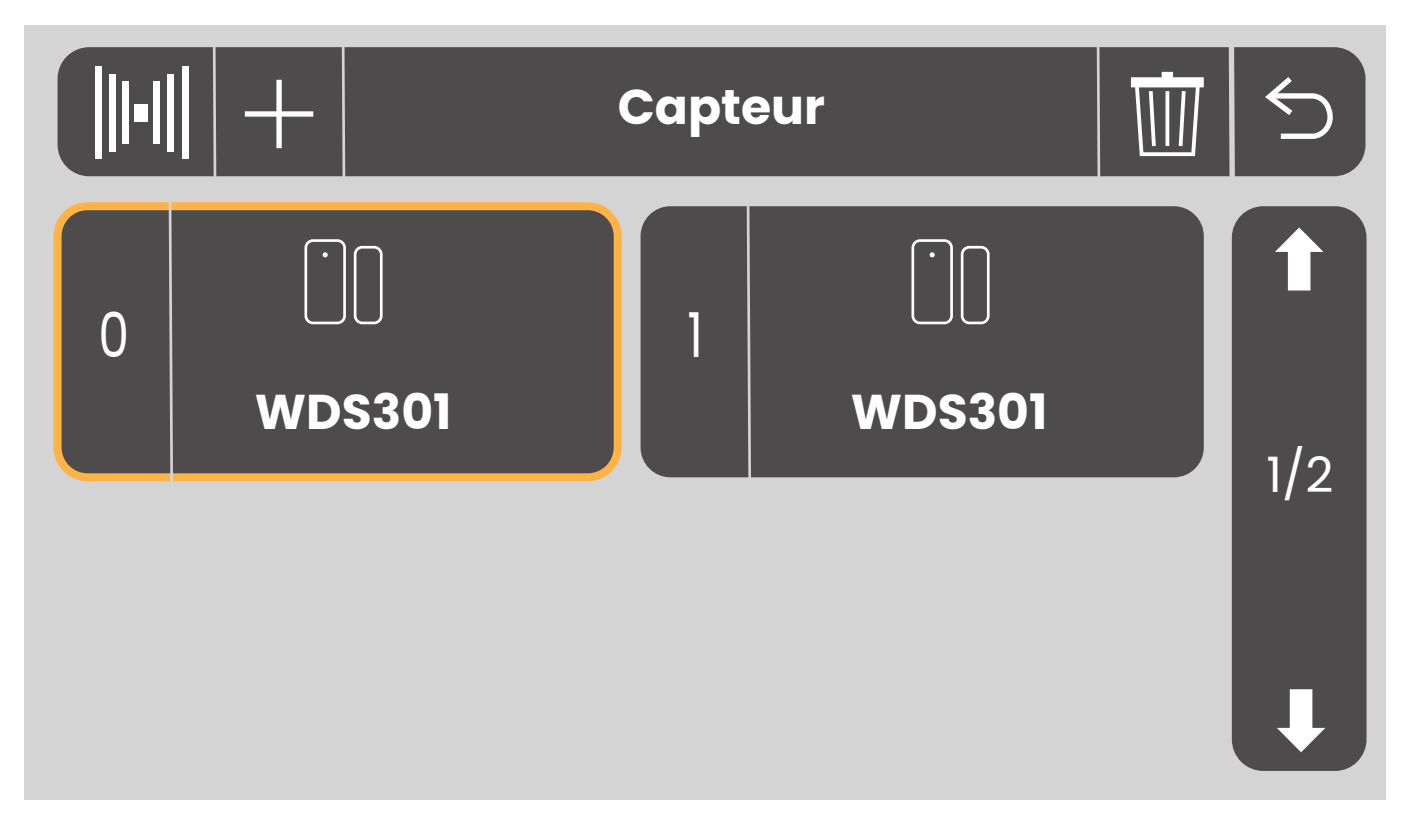

Pour accéder aux réglages de votre appareil, cliquez dessus depuis la liste des appareils ajoutés.

Vous arrivez sur les réglages de base de votre accessoire.

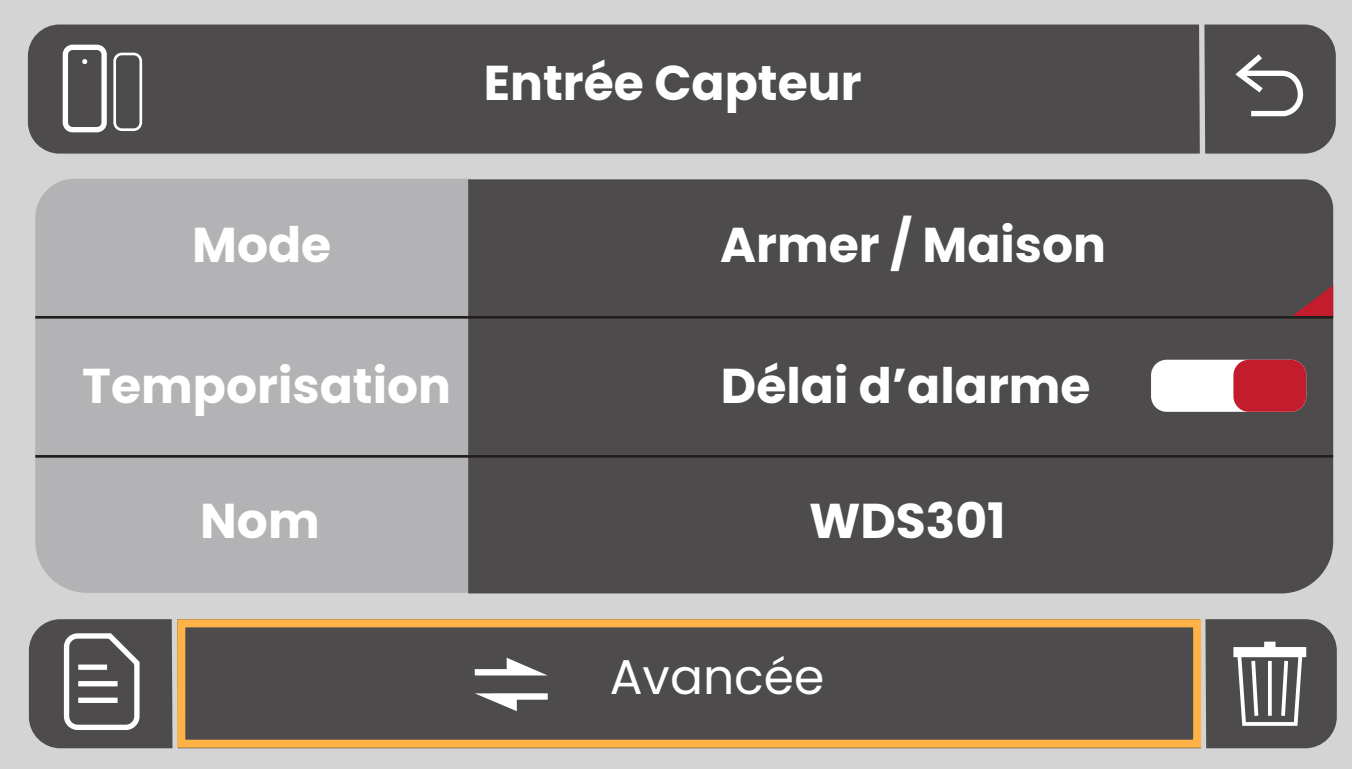

**• Mode** : Choisissez le mode de fonctionnement de votre capteur.

ƕ **Armer** : Votre capteur sera actif lorsque votre système sera en mode armé et désactif en mode désarmé.

ƕ **Maison** : Votre capteur sera désactivé en mode maison pour vous permettre de circuler librement au sein de votre domicile. Lorsque vous armerez votre système, votre accessoire sera armer.

ƕ **Toujours** : Peu importe le statut de votre centrale, votre accessoire restera toujours actif. Ce mode est préconisé pour les détecteurs de fumée.

**• Temporisation** : Choisissez d'activer ou non le délai d'alarme sur votre capteur. Une fois activé, celui-ci aura un temps défini avant de déclencher le système en cas de détection.

Pour définir ce délais, rendez-vous dans le menu "Paramètres" (logo bouclier), "Temporisation" (voir page 48)

**• Nom** : Le nom de votre accessoire. Sa modification n'est possible que depuis l'application mobile **Daewoo Home Connect.**

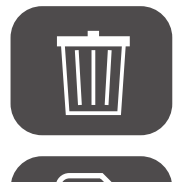

**Supprimer le capteur de votre centrale**.

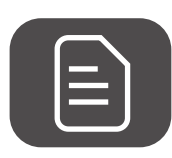

**Historique des déclenchements de votre capteur.**

Pour accéder aux réglages avancés de votre capteur, cliquez sur " Avancée ".

Vous arrivez sur les réglages avancés de votre capteur.

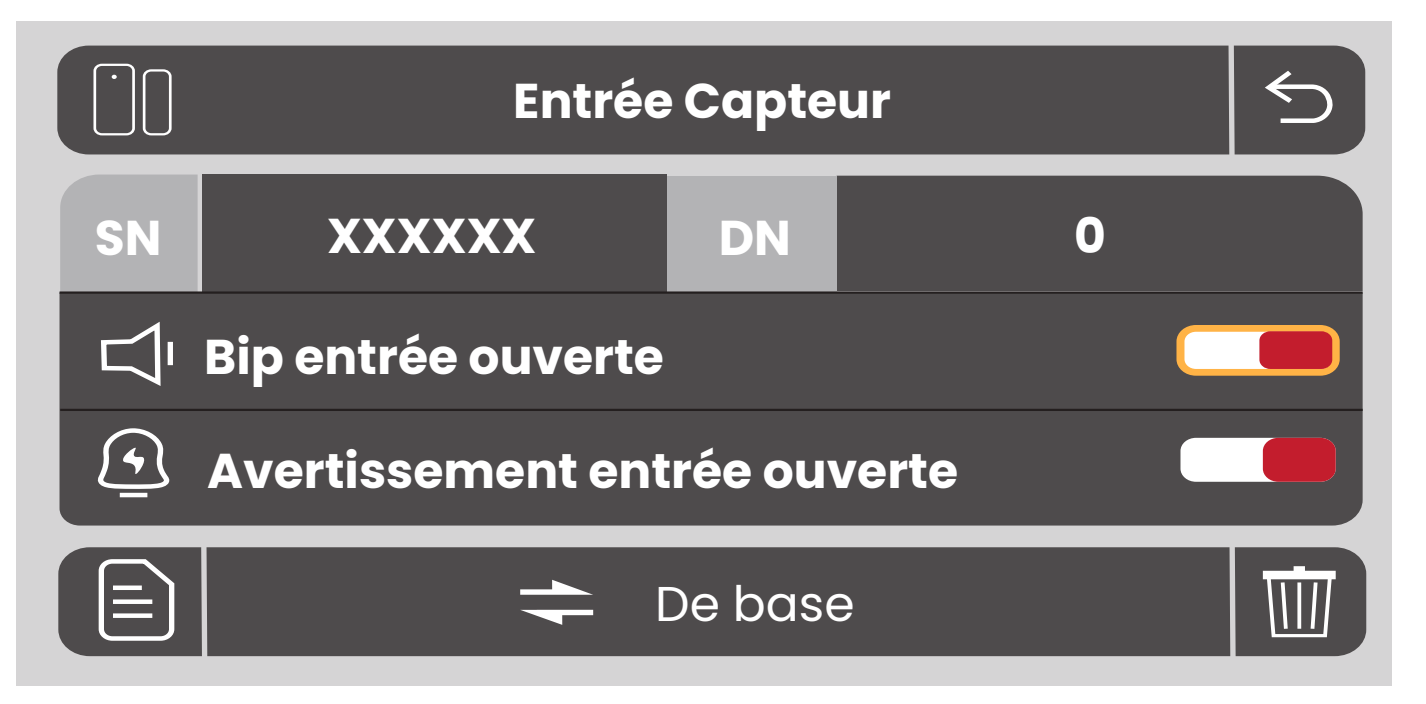

Vous retrouvez le numéro d'identification de votre capteur, ainsi que son numéro au sein du système. "0" : le premier enregistré dans la centrale.

• **Bip entrée ouverte** : \*Bip\* Sonnette de porte. Votre centrale vous averti.

• **Avertissement entrée ouverte** : Avertissement visuel, votre centrale affiche une icône "porte ouverte". Vous pouvez donc identifier quel contacteur est ouvert, en cliquant sur cette icone.

• **Alarme silencieuse :** Les alarmes déclenchées par ce capteur ne seront visibles que dans les logs/journaux de la centrale, pas de sirène ni de SMS/Appel..

# **.2. TÉLÉPHONE .**

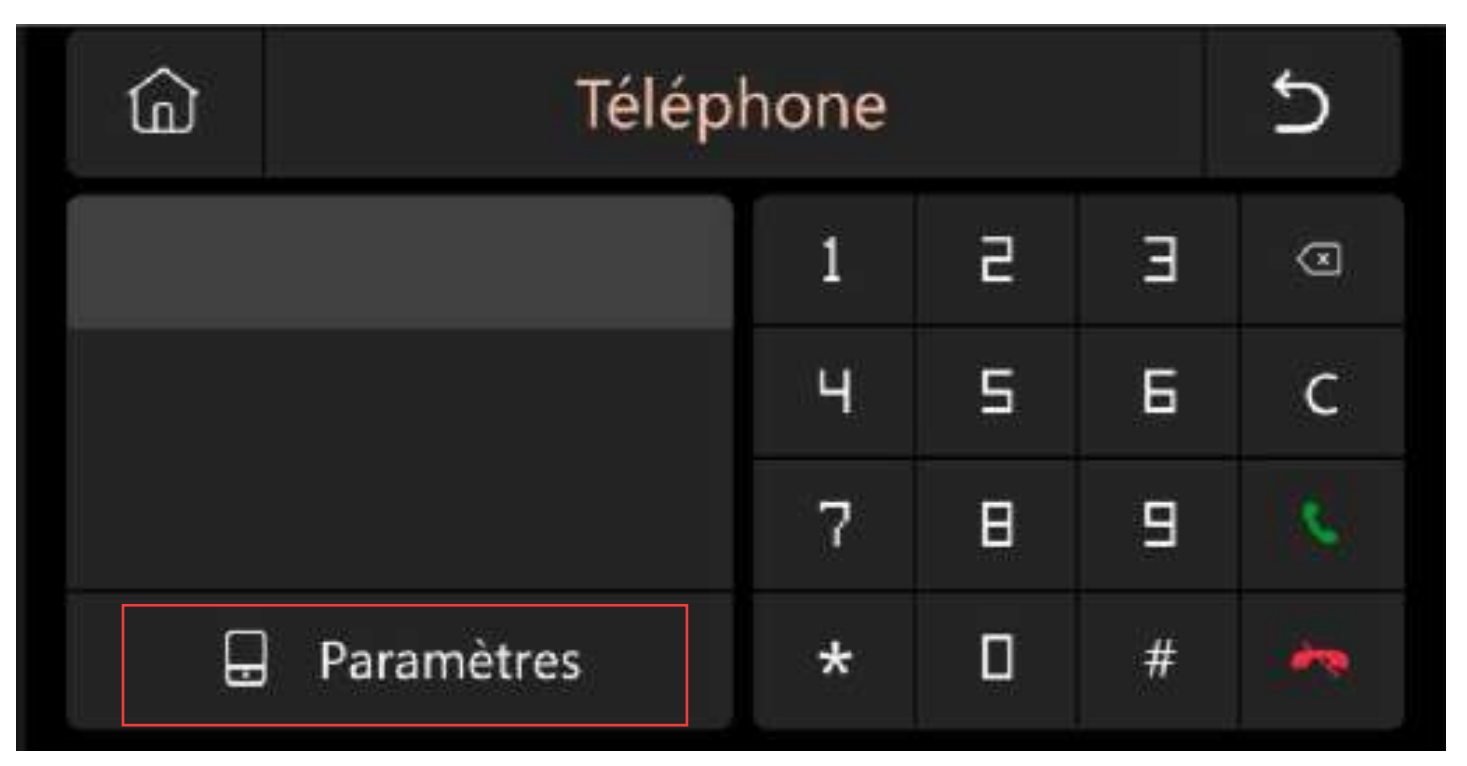

Cliquez sur "Paramètres" en bas pour renseigner les numéros à contacter en cas de déclenchement d'alarme.

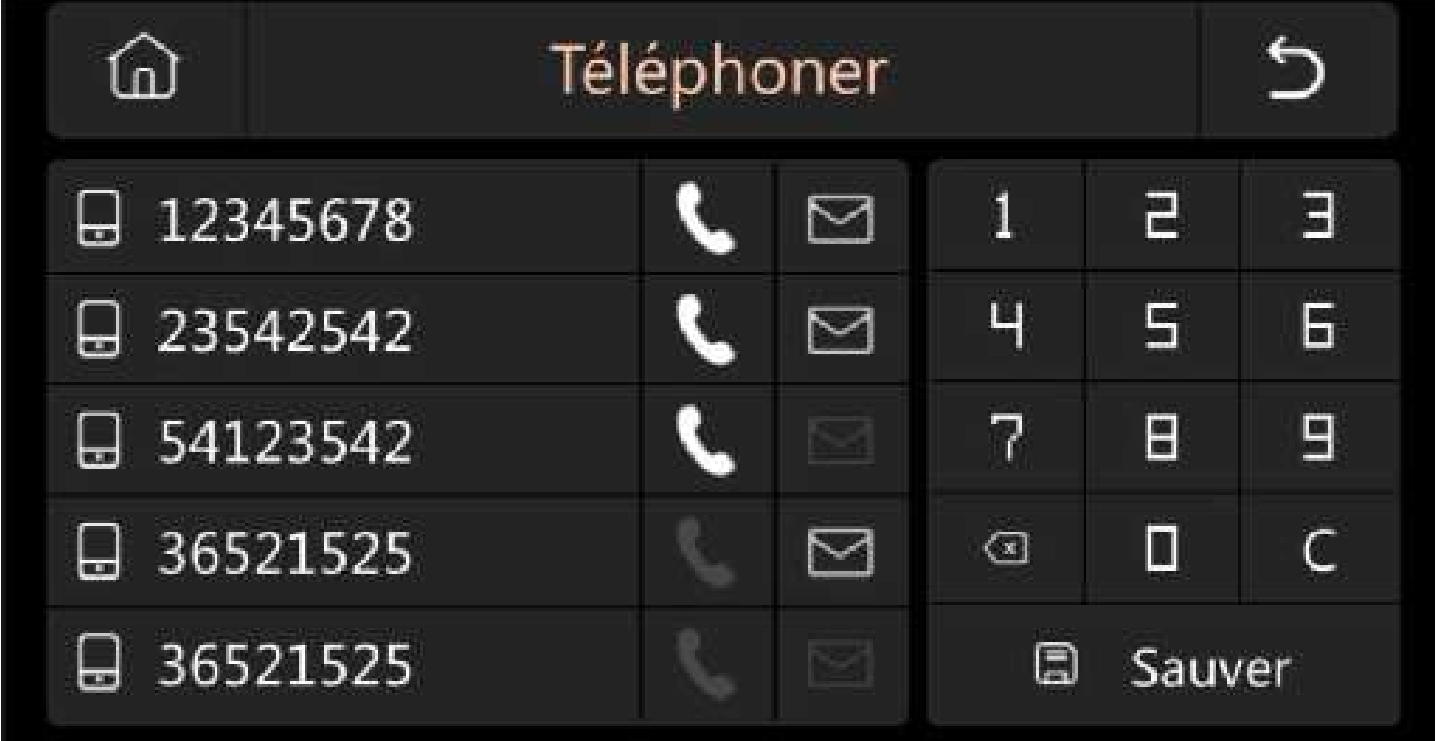

Depuis ce menu vous pouvez ajouter jusqu'à 5 numéros, format recommandé pour un numéro de portable français : 0033612345678. Le bouton en forme de combiné téléphonique active les appels pour ce numéro, le bouton en forme d'enveloppe active l'envoi de SMS à ce numéro.

Après un déclenchement d'alarme en mode armé ou maison, la centrale envoie d'abord un SMS à tous les numéros pour lesquels la fonction est activée. Ensuite, elle contacte le premier numéro de téléphone de la liste avec la fonction activée.

Si vous décrochez ou que la centrale arrive sur une messagerie vocale, vous aurez d'abord un message vocal indiquant un déclenchement d'alarme puis la sirène de la centrale se coupera et vous pourrez entendre et parler à travers la centrale.

Quand vous raccrochez, si le système est toujours armé, la centrale contacte le prochain numéro dans la liste s'il y en a un.

Tous les numéros renseignés peuvent directement appeler la centrale pour établir une communication comme un appel téléphonique. Ces numéros peuvent aussi contrôler la centrale par l'envoi de sms :

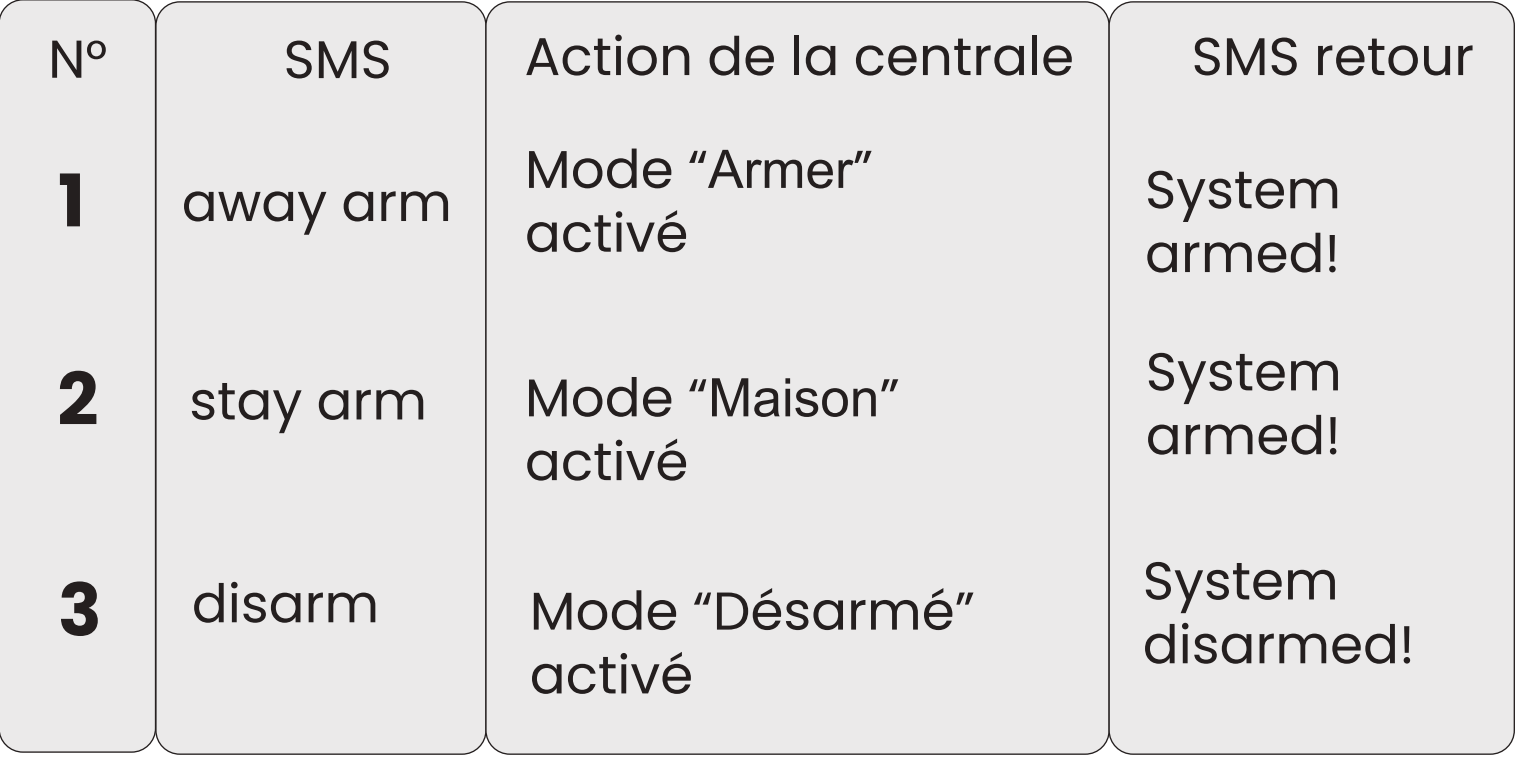

Le panneau répondra message pour confirmer que la commande est exécutée avec succès.

# **3.** Paramètre

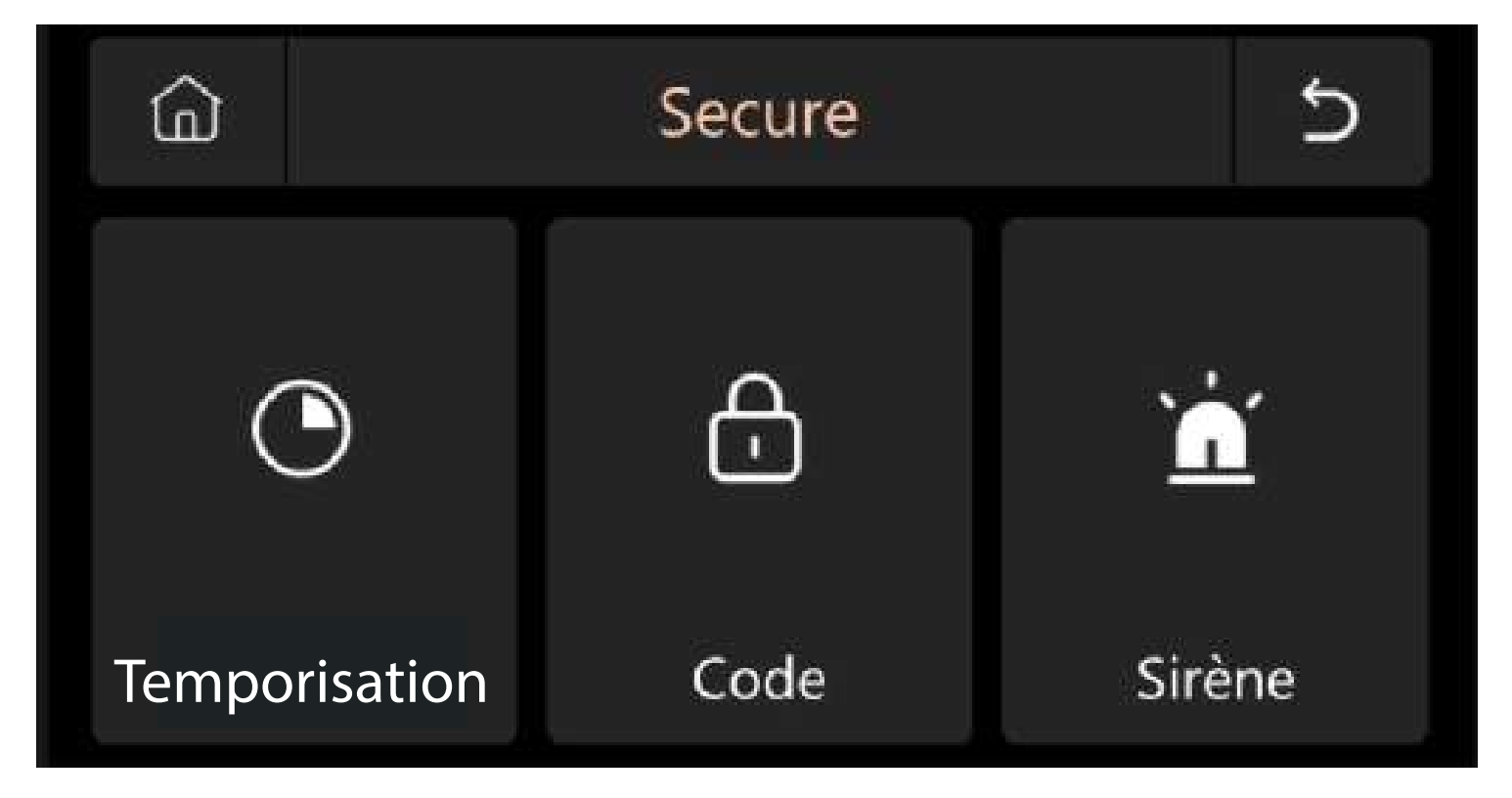

## **• TEMPORISATION**

Dans ce menu, vous allez pouvoir définir le délai avant l'armement du système ou bien avant le déclenchement de l'alarme (lorsque vous rentrez chez vous) Seuls les accessoires en mode Delai seront concernes par la temporisation. Réglez ici aussi la durée de la sirène intégré et des sirènes extérieures

#### **• CODE**

**• Code d'utilisateur** : Le code par défaut est 1234. Vous pouvez paramétrer jusqu'à 3 codes utilisateurs différents

**• Code système ( restaurer votre l'alarme )**: Le code par défaut est 9876.

**• Code obscurci** : Lors de la saisie du code, vous pouvez entrer 5 à 8 chiffres du code obscurci, tant qu'il contient les 4 chiffres corrects successivement, il peut être reconnu comme le code correct.

**• Période de validité du mot de passe** : Au moment de la saisie du code utilisateur, en cliquant sur le cercle rouge, vous n'aurais pas besoin de ressaisir votre mot de passe pendant 2 minutes tant que l'écran reste allumé.

# **• SIRÈNE**

• Sirène intégrée : Activez ce bouton si vous souhaitez que la sirène intégrée a la centrale sonne en cas de déclenchement

**• Alarme sonore**: Activez ce bouton si vous souhaitez que la ou les sirènes externes sonnent en cas de déclenchement de la centrale.

• Rappel sirène : Activez ce bouton si vous souhaitez obtenir un bip de la sirène extérieure lors de l'armement ou du désarmement

**• Bip de temporisation**: Activez ce bouton si vous souhaitez que la centrale émette des bips pendant la temporisation.

#### ি৷ Paramètres  $\blacktriangleleft$  $\mathbf{r}$ WiFi Affichage Date Son ៊ា Langue Nettoyer AssistanceRestaurer

# **ʧʡ PARAMÈTRES**

# **1. WIFI**

Ce menu WIFI vous permet de revenir à la configuration du Wifi lors de l'installation initiale ou bien de modifier les paramétrages Wifi en cas de modification de box internet.

#### **2. DATE**

Réglez la date et l'heure et modifier le format d'affichage dans ce menu.

#### **3. SON**

Ce menu vous permet d'activer ou désactiver les bips du clavier de la centrale ainsi que le volume du quide vocal

# **4. AFFICHAGE**

Modifier la langue d'affichage du menu de la centrale.

## **5. LANGUE**

Modifier la langue d'affichage de la centrale

#### **6. RESTAURER**

Redémarrez ou réinitialisez l'appareil.

# **7. NETTOYER**

Ce menu vous permet de nettoyer votre écran en désactivant les touches et l'écran tactile.

## **8.** ASSISTANCF

Manuel de l'utilisateur, informations sur les paramètres de l'appareil : modèle, version, IMEI, etc.

# <span id="page-51-0"></span>DÉPANNAGE & ENTRETIEN

N'hésitez pas à consulter la page assistance de notre site internet pour répondre aux problèmes rencontrés avec cet appareil.

#### **www.daewoo-security.fr**

Notre service technique est joignable par e-mail à l'adresse suivante : Vous n'avez pas trouvé la réponse à votre question ?

#### **support@daewoo-security.fr**

# <span id="page-52-0"></span>Informations techniques

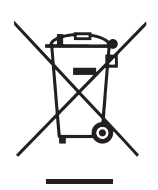

Ce produit porte le symbole du tri sélectif des déchets d'équipements électriques et électroniques (DEEE). Cela signifie que ce produit doit être manipulé conformément à la directive européenne 2012/19/UE afin d'être recyclé ou démantelé afin de minimiser son impact sur l'environnement. Pour plus d'informations, veuillez contacter vos autorités locales ou régionales. Les produits électroniques non inclus dans le processus de tri sélectif sont potentiellement dangereux de substances dangereuses.

# CE

En conformité avec les lois européennes. Ce produit est dans les exigences essentielles et autres dispositions pertinentes de la directive 2014/53/UE (RED)

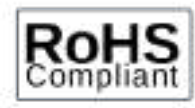

Ce produit a été conçu et fabriqué conformément à la directive 2011/65/UE du Parlement européen et du Conseil relative à la limitation de l'utilisation de certaines substances dangereuses dans les équipements électriques et électroniques ( directive RoHS - RoHS ) et est réputé conforme à la valeurs maximales de concentration fixées par le Comité Technique Européen d'Adaptation ( TAC )

Fabriqué en Chine